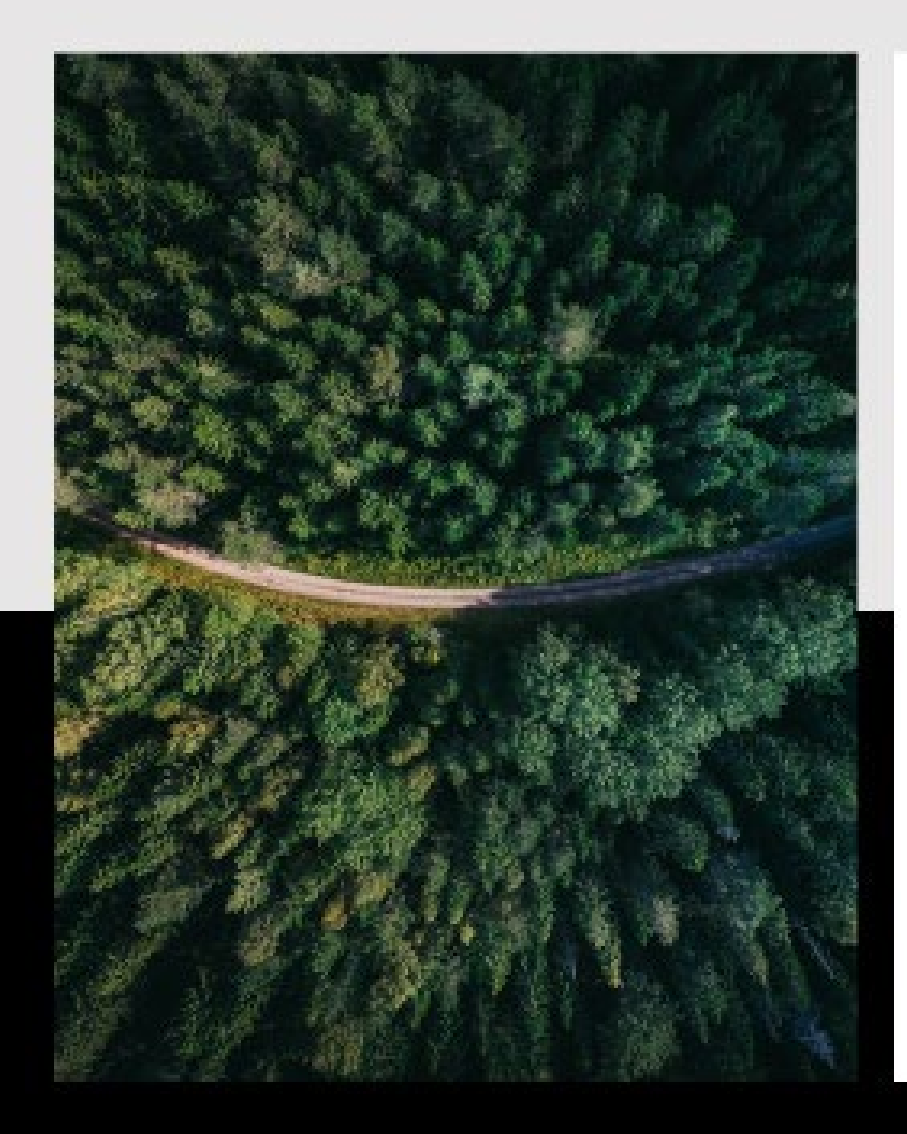

# <sup>©</sup> bakertilly

# **Parcours de connexion à votre Espace Client**

**Guide utilisateur**

Now, for tomorrow

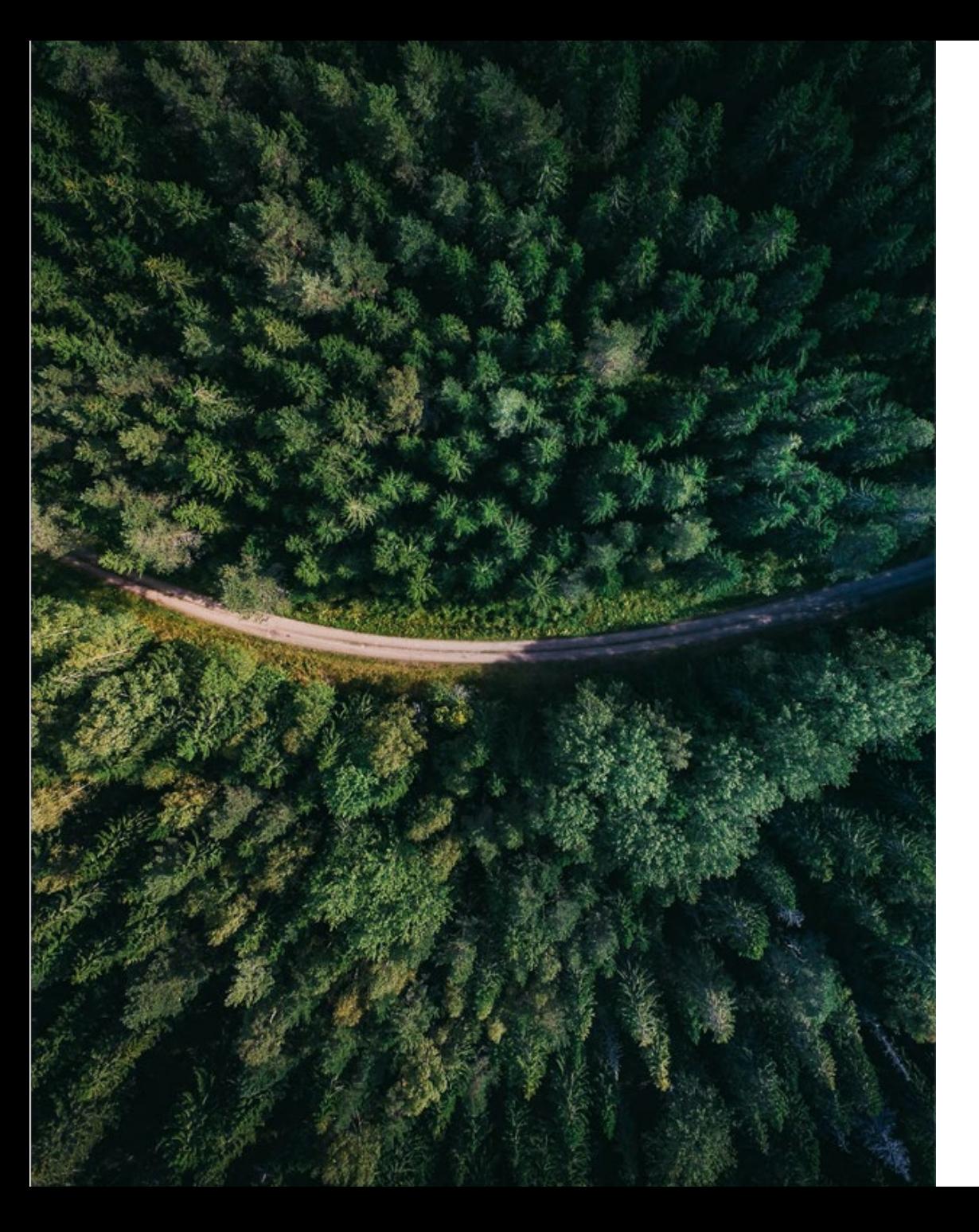

## **Parcours de connexion à votre Espace Client**

#### **2 grandes étapes :**

- Paramétrage de votre compte
- Validation de votre accès Espace Client

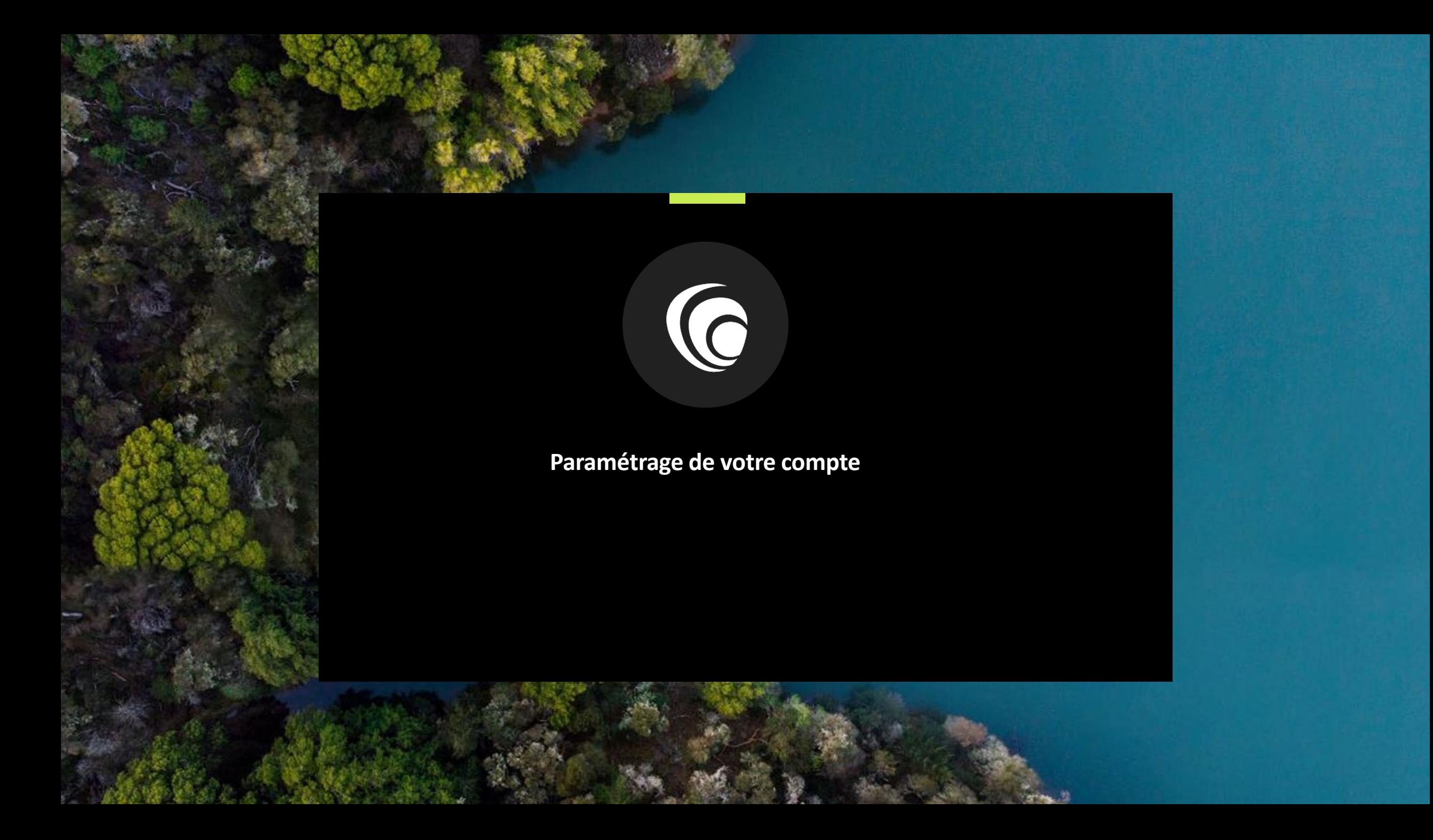

為學

# **1 - Création d'un compte Microsoft**

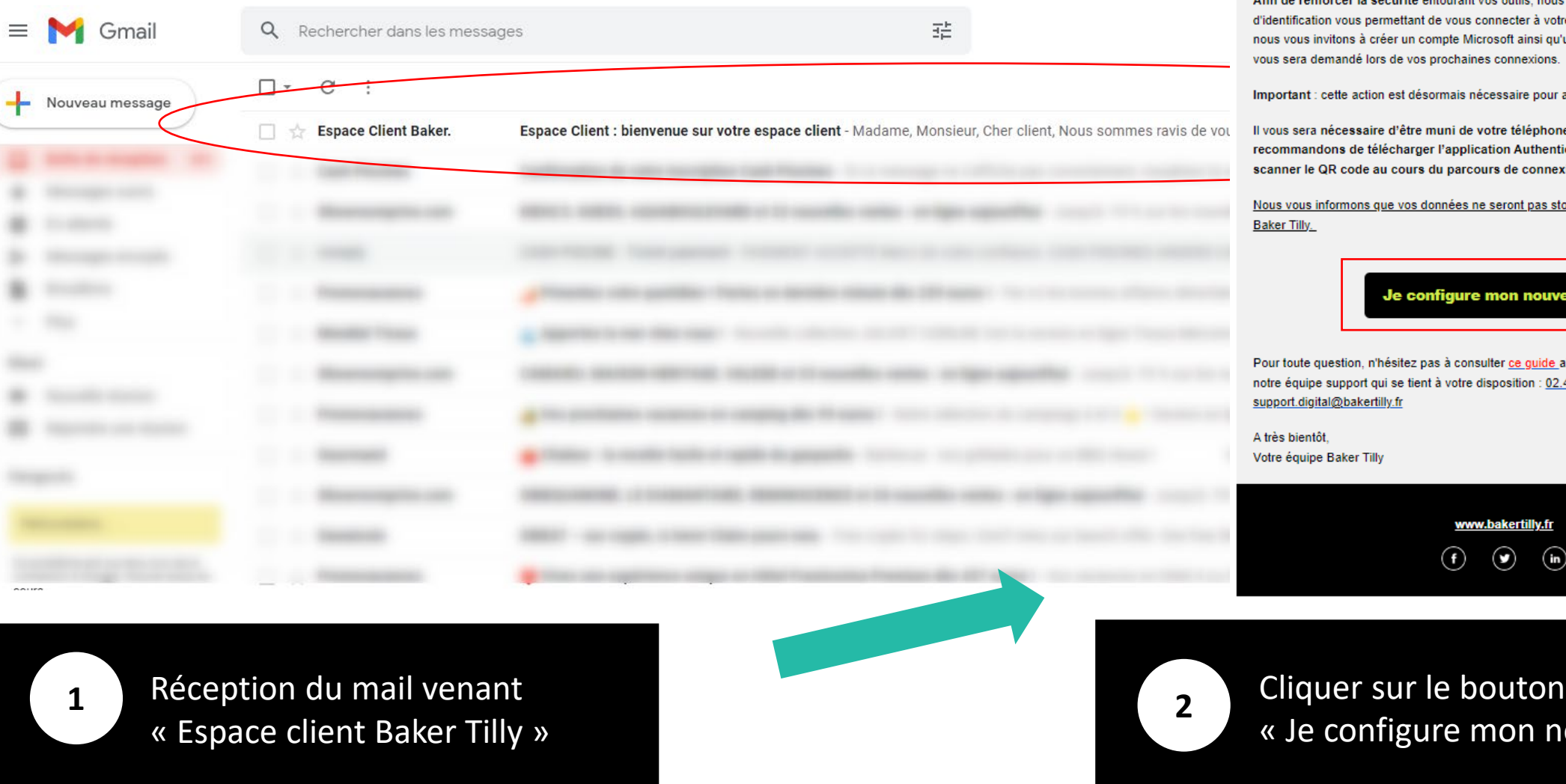

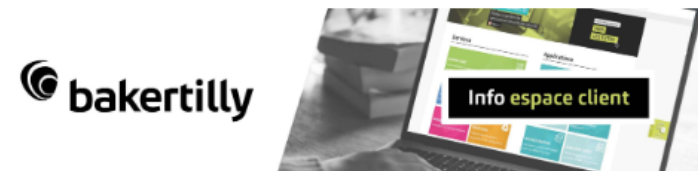

Madame, Monsieur, Cher client,

Afin de renforcer la sécurité entourant vos outils, nous faisons évoluer le système onnecter à votre Espace Client. Dans ce cadre. rosoft ainsi qu'un nouveau mot de passe qui es connexions.

cessaire pour accéder à votre Espace Client.

votre téléphone portable et nous vous ation Authenticator qui vous sera utile pour urs de connexion.

<u>e seront pas stockées par Microsoft mais par </u>

on nouvel accès

ulter <u>ce guide a</u>insi que la <u>F.A.Q </u>ou à contacter lisposition : 02.41.66.17.49 ou

> bakertilly.fr  $\odot$

 $\odot$ 

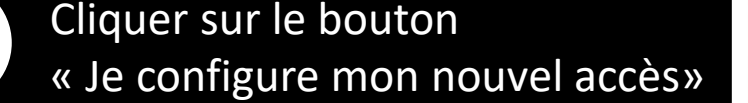

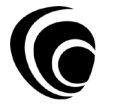

# **1 - Création d'un compte Microsoft**

### **Nicrosoft**

# Créer un compte

Il semble que vous n'ayez pas de compte chez nous. Nous allons en créer un pour vous avec

Renseignez ici l'adresse email sur laquelle vous avez reçu l'email de Baker Tilly

**Suivant** 

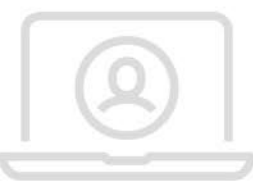

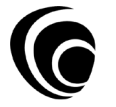

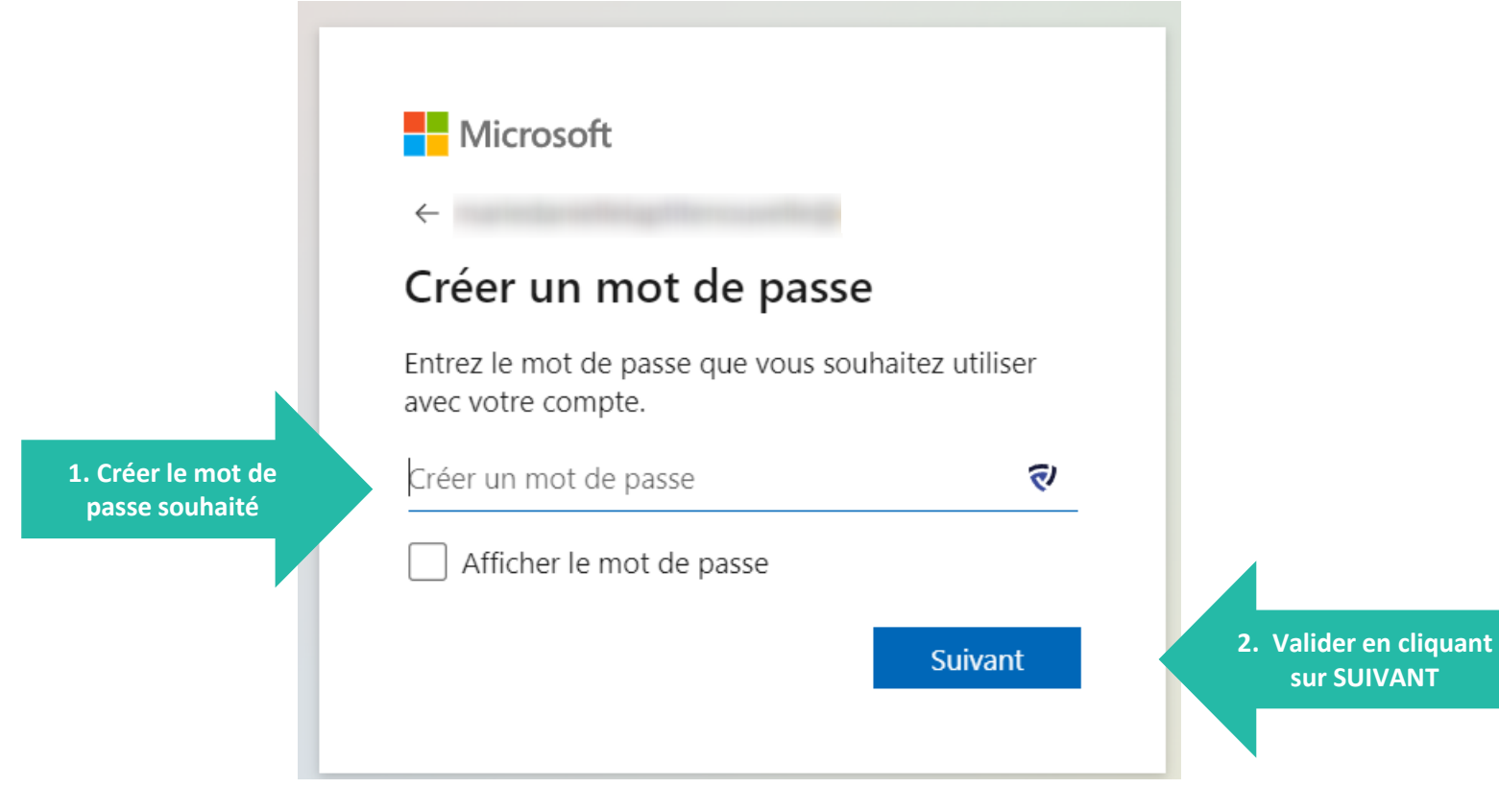

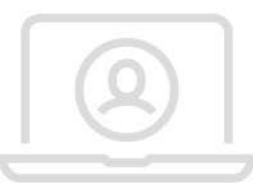

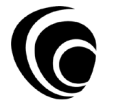

# **1 - Création d'un compte Microsoft**

**demandées**

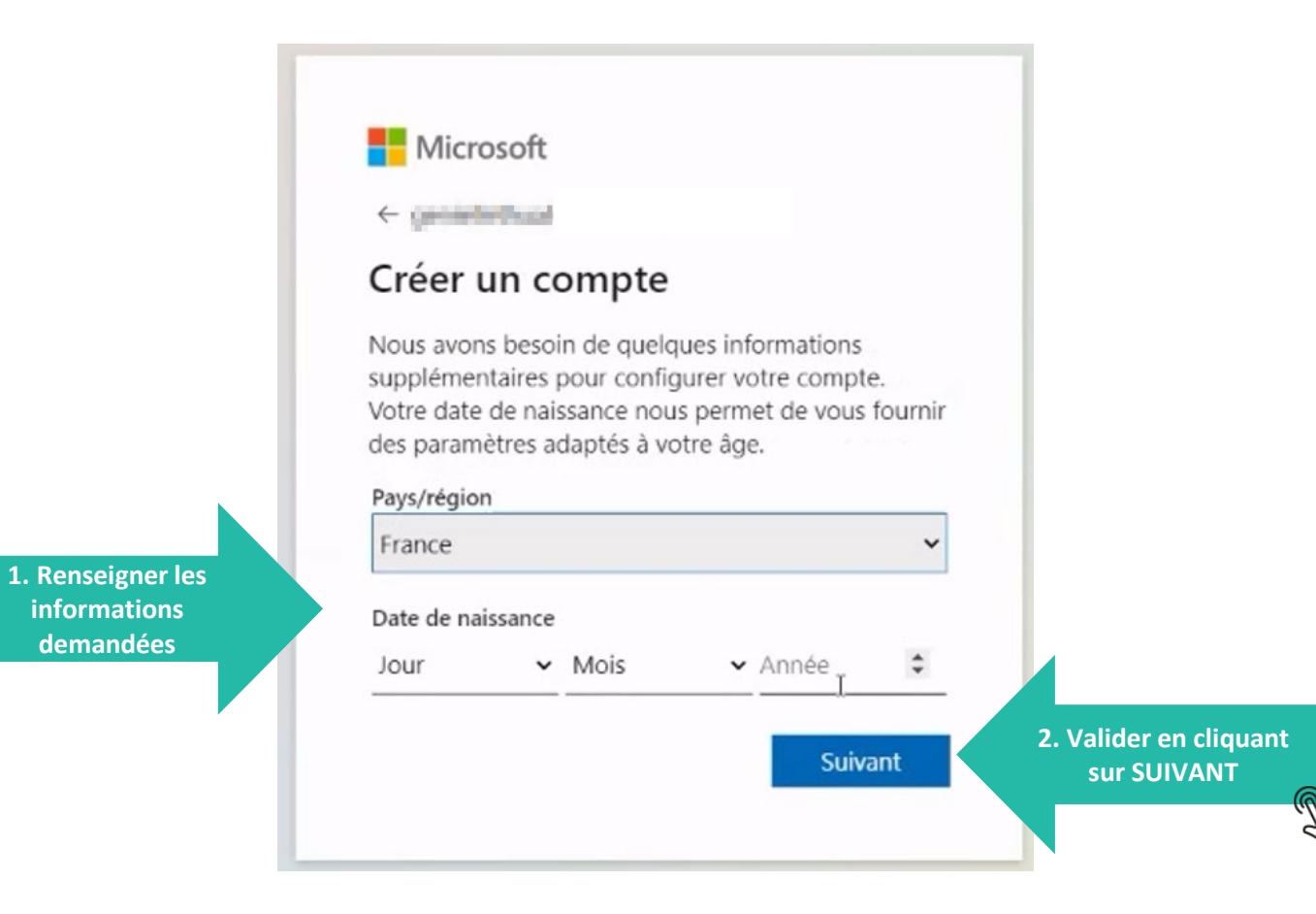

<span id="page-7-0"></span>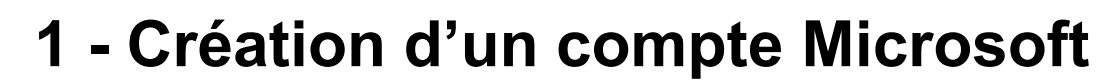

#### **Nicrosoft**

#### Confirmer l'adresse e-mail

Entrez le code que nous avons envoyé à Si vous n'avez pas reçu l'e-mail, vérifiez votre dossier de courrier indésirable ou réessayez.

Entrez le code de sécurité

J'aimerais obtenir des informations, des conseils et des offres concernant des produits et services Microsoft.

mail pour **récupérer le code envoyé**

#### Choisir Suivant signifie que vous acceptez le Contrat de services Microsoft et la Déclaration sur la confidentialité et les cookies.

Toutes les informations demandées sont obligatoires et seront utilisées par Microsoft pour créer votre compte et vous permettre de vous connecter aux produits et appareils Microsoft. Les données fournies seront associées à votre compte afin de personnaliser et synchroniser votre expérience sur différents appareils. Sous réserve de votre choix relatif à la publicité, Microsoft utilisera également ces données pour personnaliser la publicité qui vous est adressée.

Conformément à la loi Informatique et Libertés, vous disposez d'un droit d'accès et de rectification aux données personnelles vous concernant, ainsi que du droit de vous opposer au traitement de vos données. Vous pouvez également nous adresser des instructions spécifiques concernant l'utilisation de vos données après votre mort. Pour exercer ces droits, veuillez suivre les instructions figurant dans la déclaration de confidentialité de Microsoft.

[Retourner sur votre boite](#page-8-0) 

Équipe des comptes Microsoft <account-security-noreply@accountprotection.microsoft.com>  $\lambda$  moi  $\neq$ 

**Compte Microsoft** 

#### Vérifiez votre adresse e-mail

Pour terminer la configuration de votre compte Microsoft, il nous reste à vérifier que cette adresse e-mail est bien la vôtre.

Utilisez le code suivant pour vérifier votre adresse e-mail : 6152

Si vous n'avez demandé aucun code, vous pouvez ignorer cet e-mail. Un autre utilisateur a peut-être indiqué votre adresse e-mail par erreur.

Merci.

L'équipe des comptes Microsoft

 $\Rightarrow$  Transférer  $\blacktriangleright$  Répondre

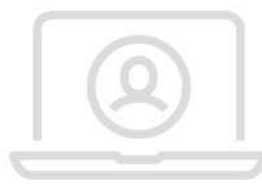

**Suivant** 

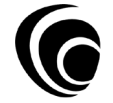

## <span id="page-8-0"></span>**1 - Création d'un compte Microsoft**

#### Microsoft

#### $\leftarrow$  1

#### Confirmer l'adresse e-mail

Entrez le code que nous avons envoyé à . Si vous n'avez pas reçu l'e-mail, vérifiez votre dossier de courrier indésirable ou réessayez.

Entrez le code de sécurité

#### **[1. Coller le code récupéré](#page-9-0)  précédemment**

J'aimerais obtenir des informations, des d et des offres concernant des produits et serv. Microsoft.

Choisir Suivant signifie que vous acceptez le Contrat de services Microsoft et la Déclaration sur la confidentialité et les cookies.

Toutes les informations demandées sont obligatoires et seront utilisées par Microsoft pour créer votre compte et vous permettre de vous connecter aux produits et appareils Microsoft. Les données fournies seront associées à votre compte afin de personnaliser et synchroniser votre expérience sur différents appareils. Sous réserve de votre choix relatif à la publicité, Microsoft utilisera également ces données pour personnaliser la publicité qui vous est adressée.

Conformément à la loi Informatique et Libertés, vous disposez d'un droit d'accès et de rectification aux données personnelles vous concernant, ainsi que du droit de vous opposer au traitement de vos données. Vous pouvez également nous adresser des instructions spécifiques concernant l'utilisation de vos données après votre mort. Pour exercer ces droits, veuillez suivre les instructions figurant dans la déclaration de confidentialité de Microsoft.

**[2. Valider en cliquant](#page-9-0)  sur SUIVANT**

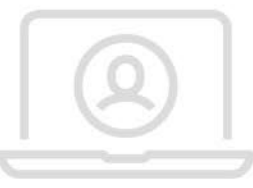

Suivant

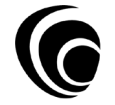

<span id="page-9-0"></span>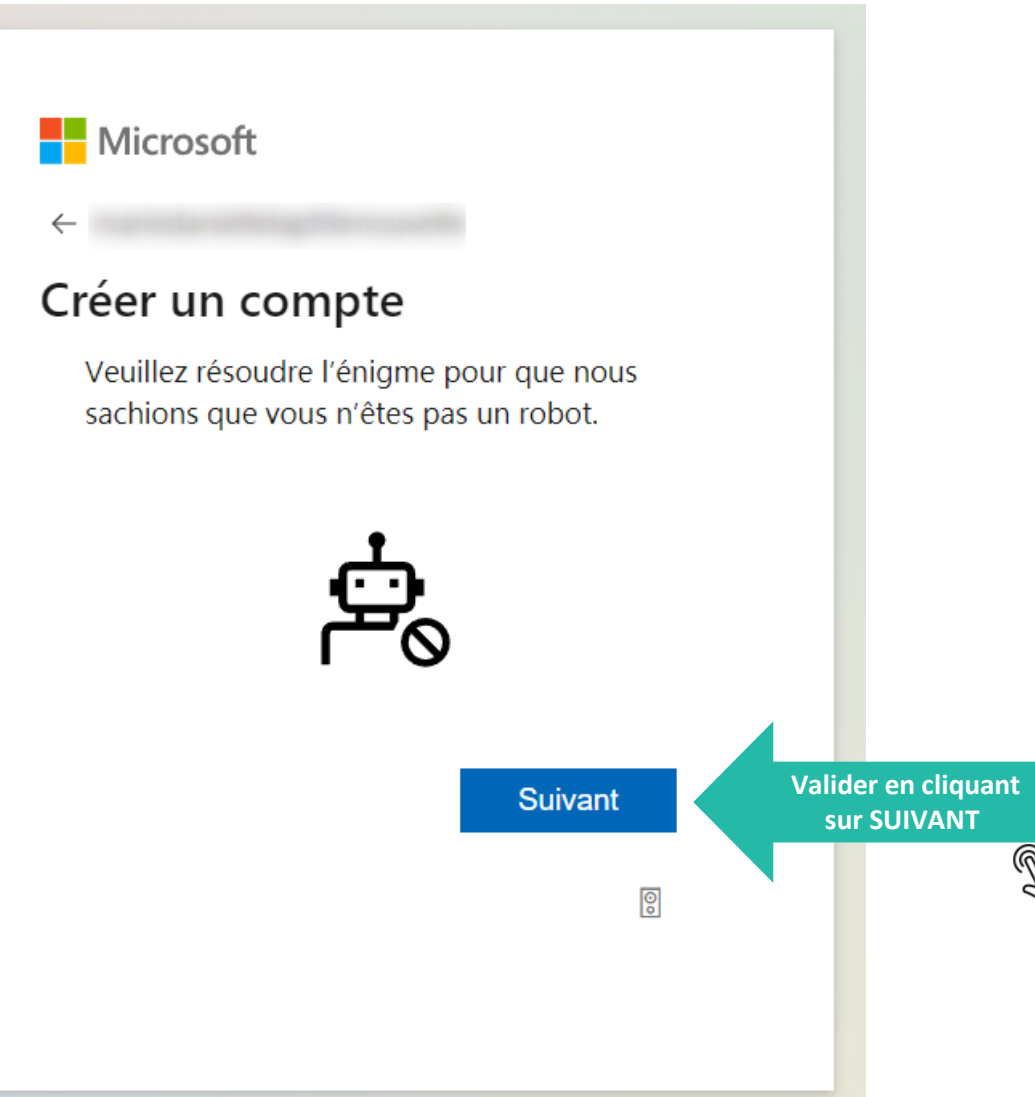

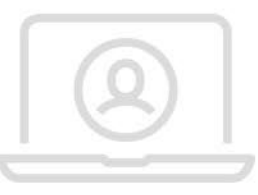

# <span id="page-10-0"></span>**1 - Création d'un compte Microsoft**

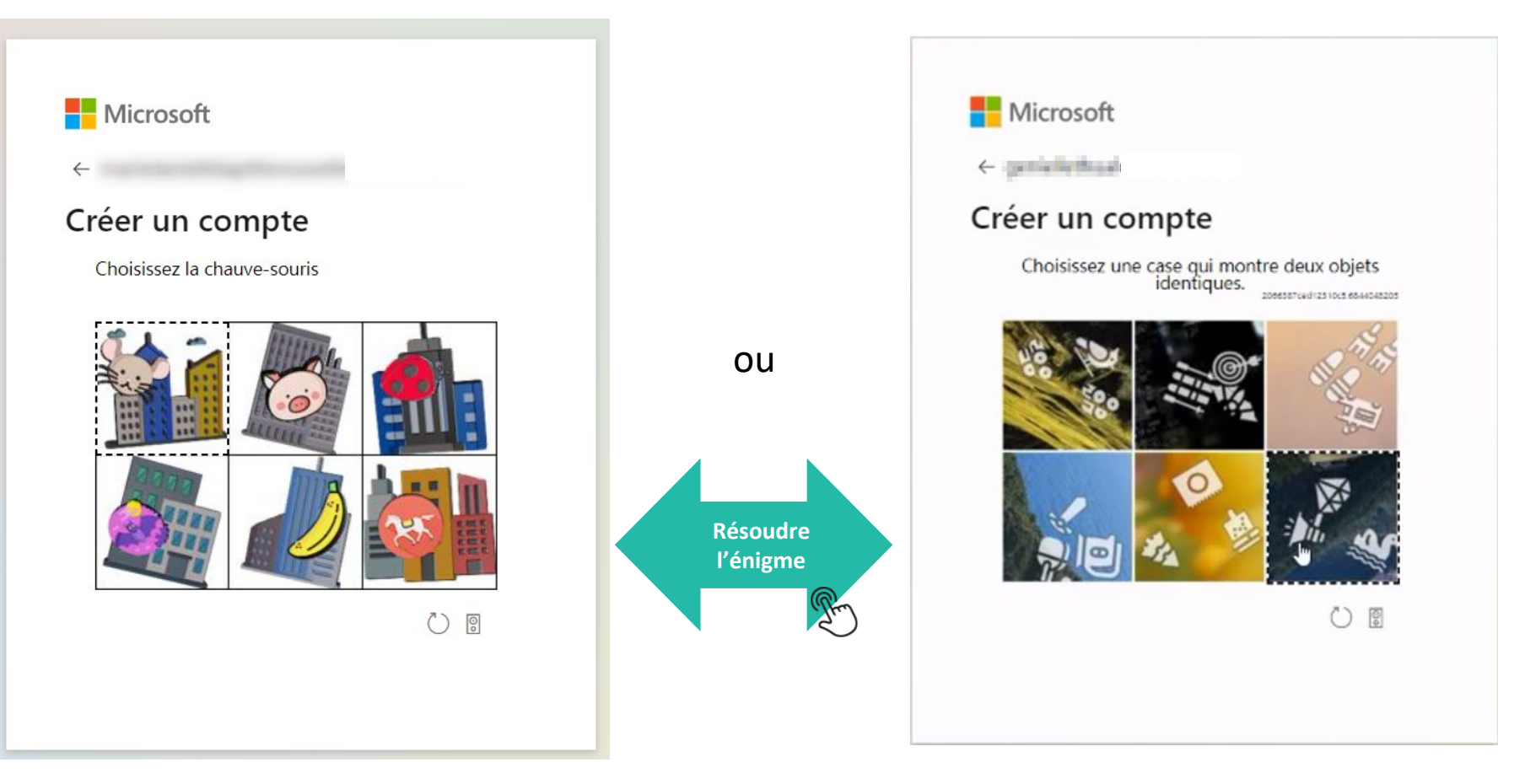

Il existe différentes énigmes – la présentation de ces dernières peut donc varier et comprendre 1 à plusieurs étapes (voir plus si on se trompe dans la résolution)

Si cette étape "tourne en boucle", merci de contacter le support Baker Tilly à l'adresse : [support.digital@bakertilly.fr](mailto:support.digital@bakertilly.fr) en copiant/collant l'objet suivant "Connexion Espace client - Problème de Capcha »

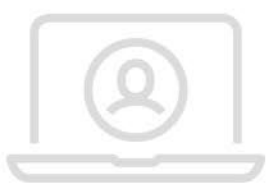

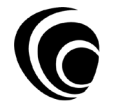

<span id="page-11-0"></span>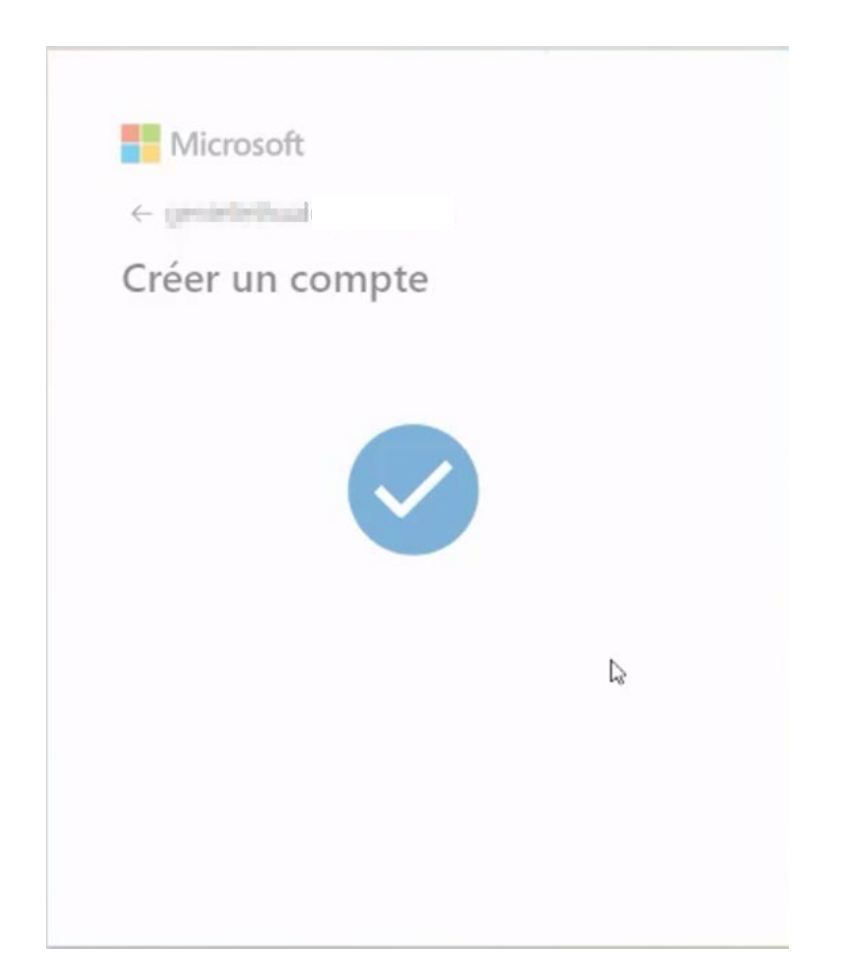

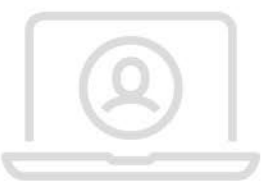

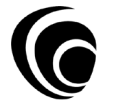

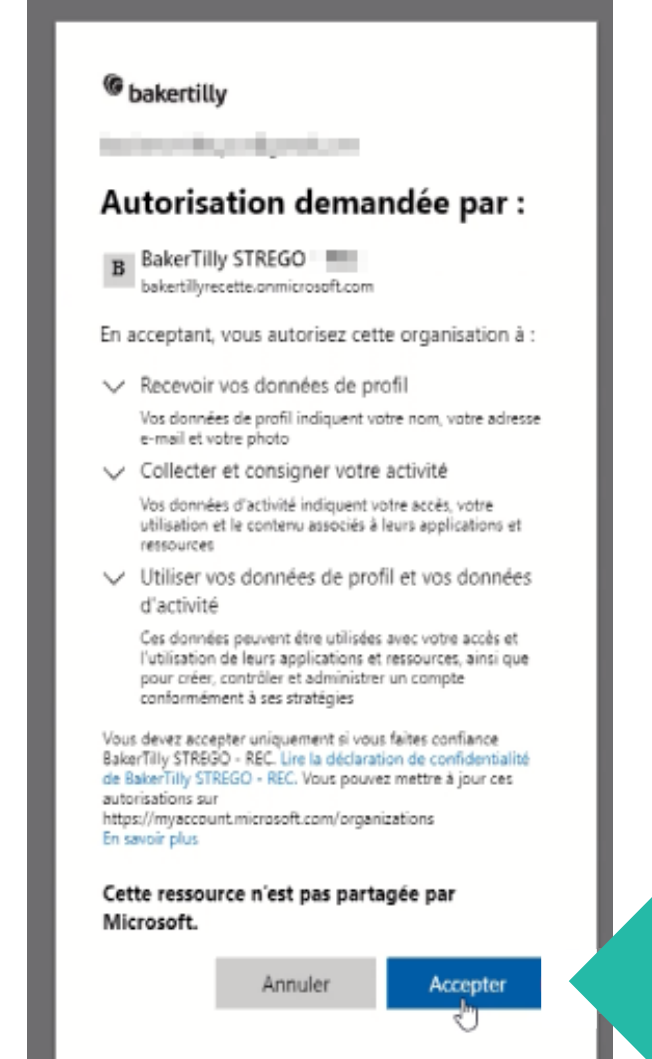

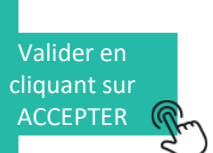

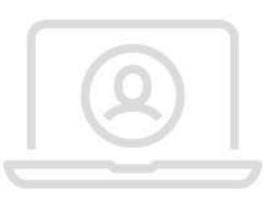

<span id="page-13-0"></span>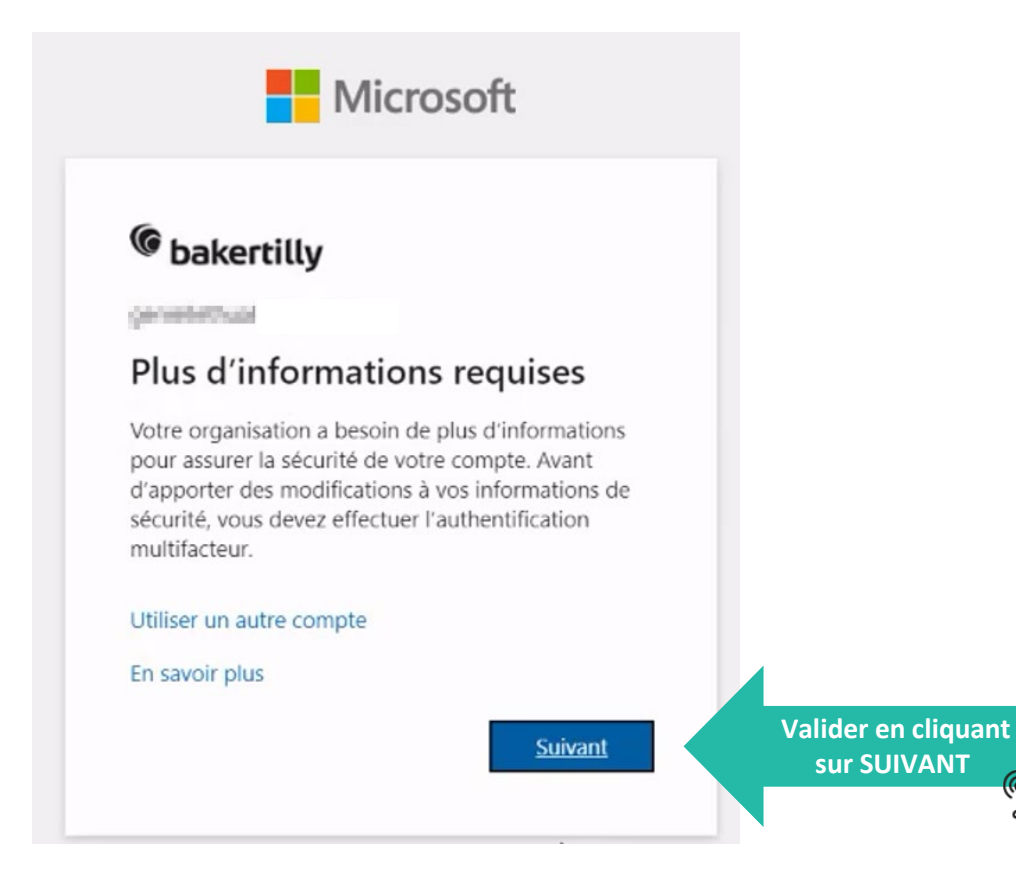

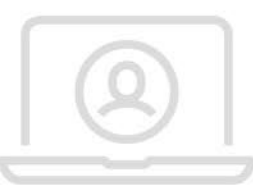

<span id="page-14-0"></span>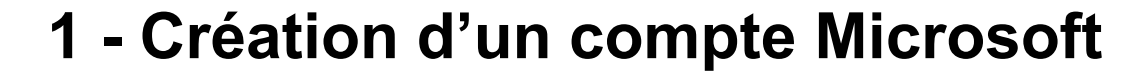

### Protéger votre compte

Votre organisation requiert la configuration des méthodes suivantes pour prouver qui vous êtes.

### Microsoft Authenticator

Je veux configurer une autre méthode

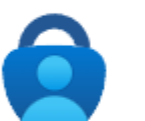

#### Commencer par obtenir l'application

Sur votre téléphone, installez l'application Microsoft Authenticator. Télécharger maintenant

Après avoir installé l'application Microsoft Authenticator sur votre appareil, cliquez sur « Suivant ».

Je souhaite utiliser une autre application d'authentification

Ne pas installer [l'application sur mon](#page-16-0)  téléphone (Cliquez ici)

**Suivant** 

**[Installer l'application sur](#page-21-0)  mon téléphone (Cliquez ici)**

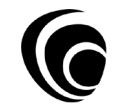

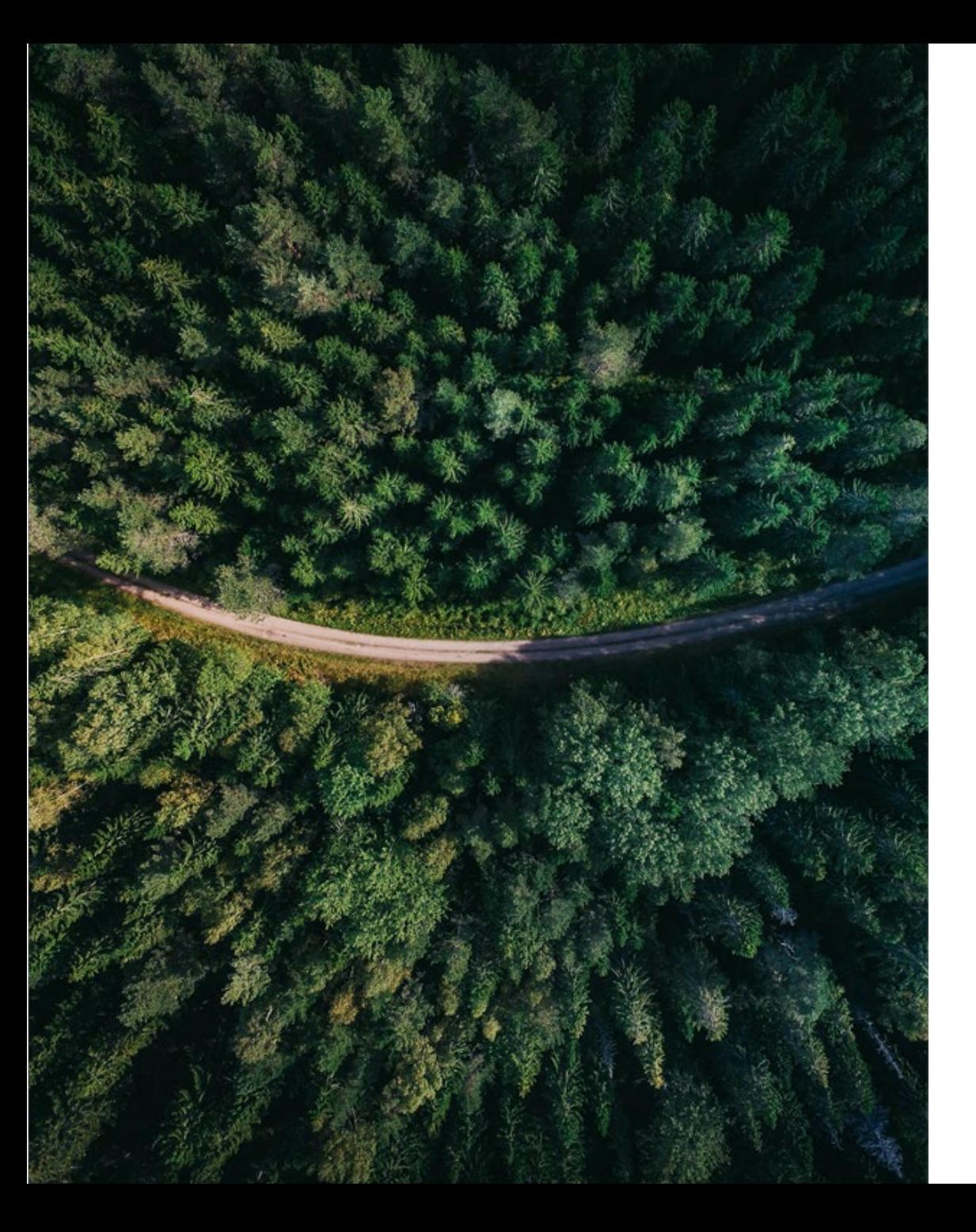

**Parcours de connexion Espace Client**

# **Double Authentification avec SMS**

# <span id="page-16-0"></span>**1 - Création d'un compte Microsoft**

#### **>> Configuration par sms**

### Protéger votre compte

Votre organisation requiert la configuration des méthodes suivantes pour prouver qui vous êtes.

# Microsoft Authenticator

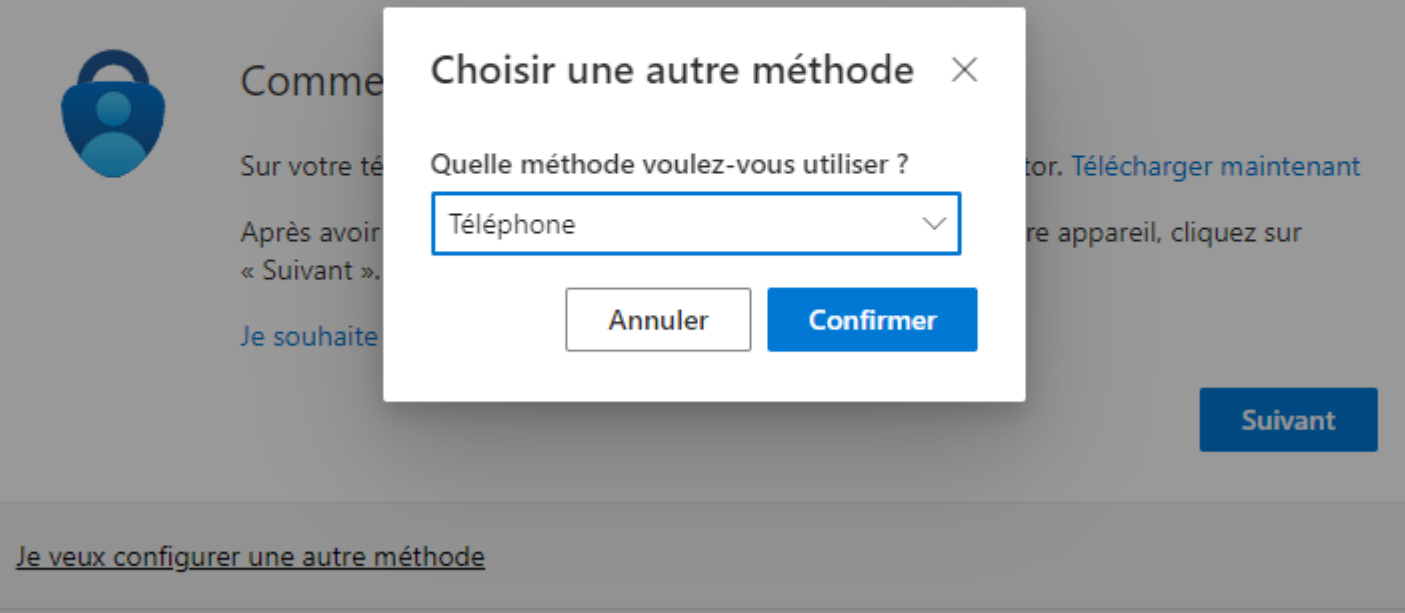

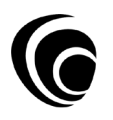

# **1 - Création d'un compte Microsoft**

**BakerTilly STREGO - RECETTE** 

#### **>> Configuration par sms**

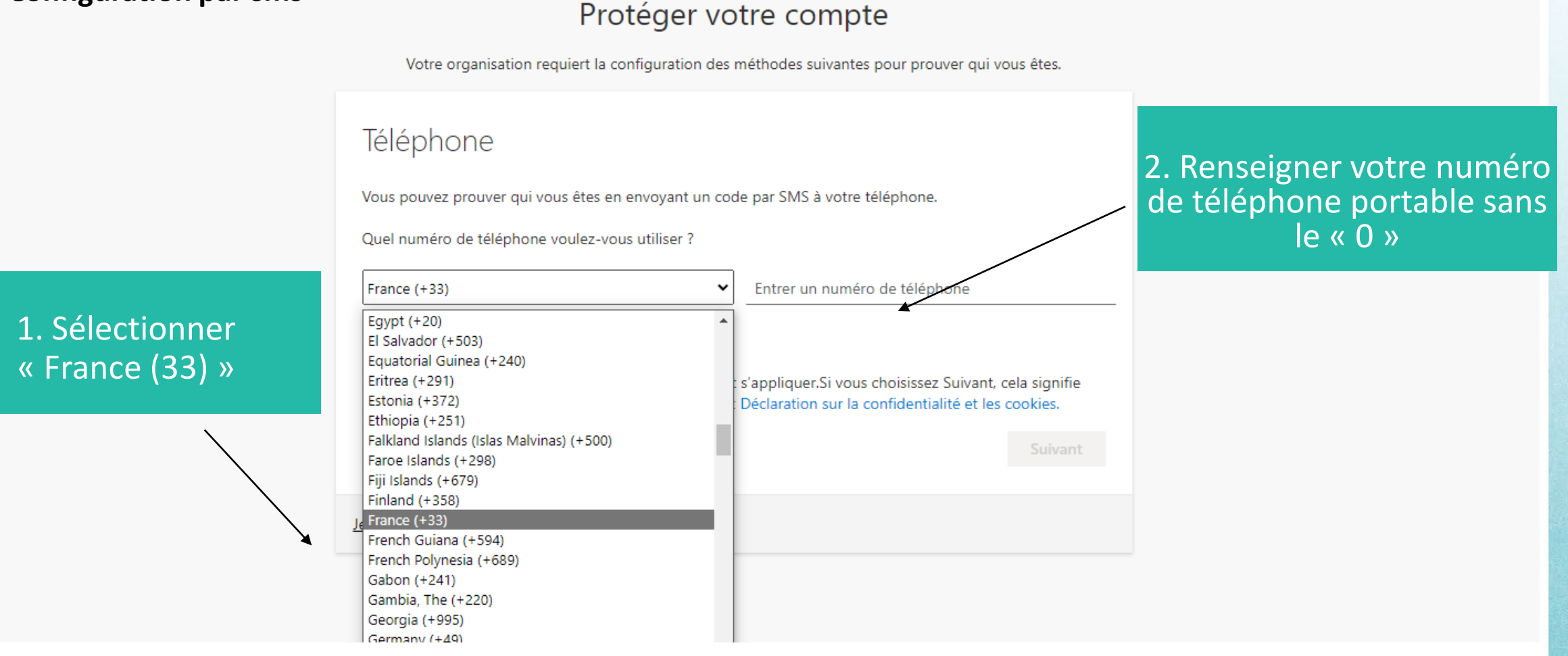

# **1 - Création d'un compte Microsoft**

#### **>> Configuration par sms**

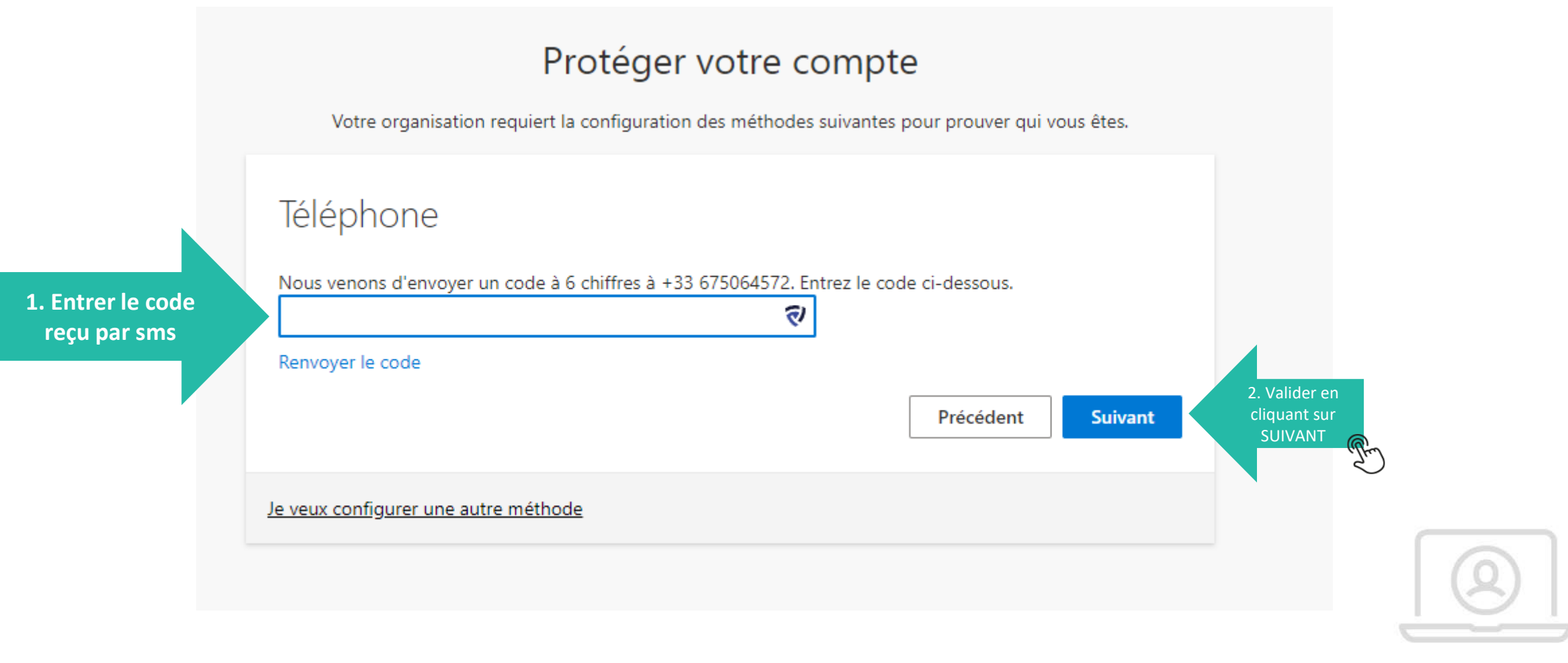

# <span id="page-19-0"></span>**1 - Création d'un compte Microsoft**

#### **>> Configuration par sms**

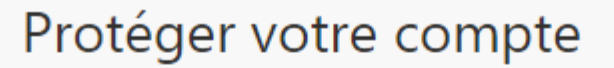

Votre organisation requiert la configuration des méthodes suivantes pour prouver qui vous êtes.

Téléphone

Vérifié par SMS. Votre téléphone a été inscrit.

**Suivant** 

**[Valider en cliquant](#page-20-0)  sur SUIVANT**

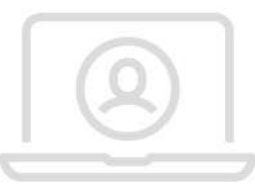

# <span id="page-20-0"></span>**1 - Création d'un compte Microsoft**

#### **>> Configuration par sms**

### Protéger votre compte

Votre organisation requiert la configuration des méthodes suivantes pour prouver qui vous êtes.

# Opération réussie

Bravo ! Vous avez correctement configuré vos informations de sécurité. Cliquez sur « Terminé » pour poursuivre la connexion.

#### Méthode de connexion par défaut :

Téléphone

**Terminé** 

**[Valider en cliquant](#page-21-0)  sur SUIVANT**

<span id="page-21-0"></span>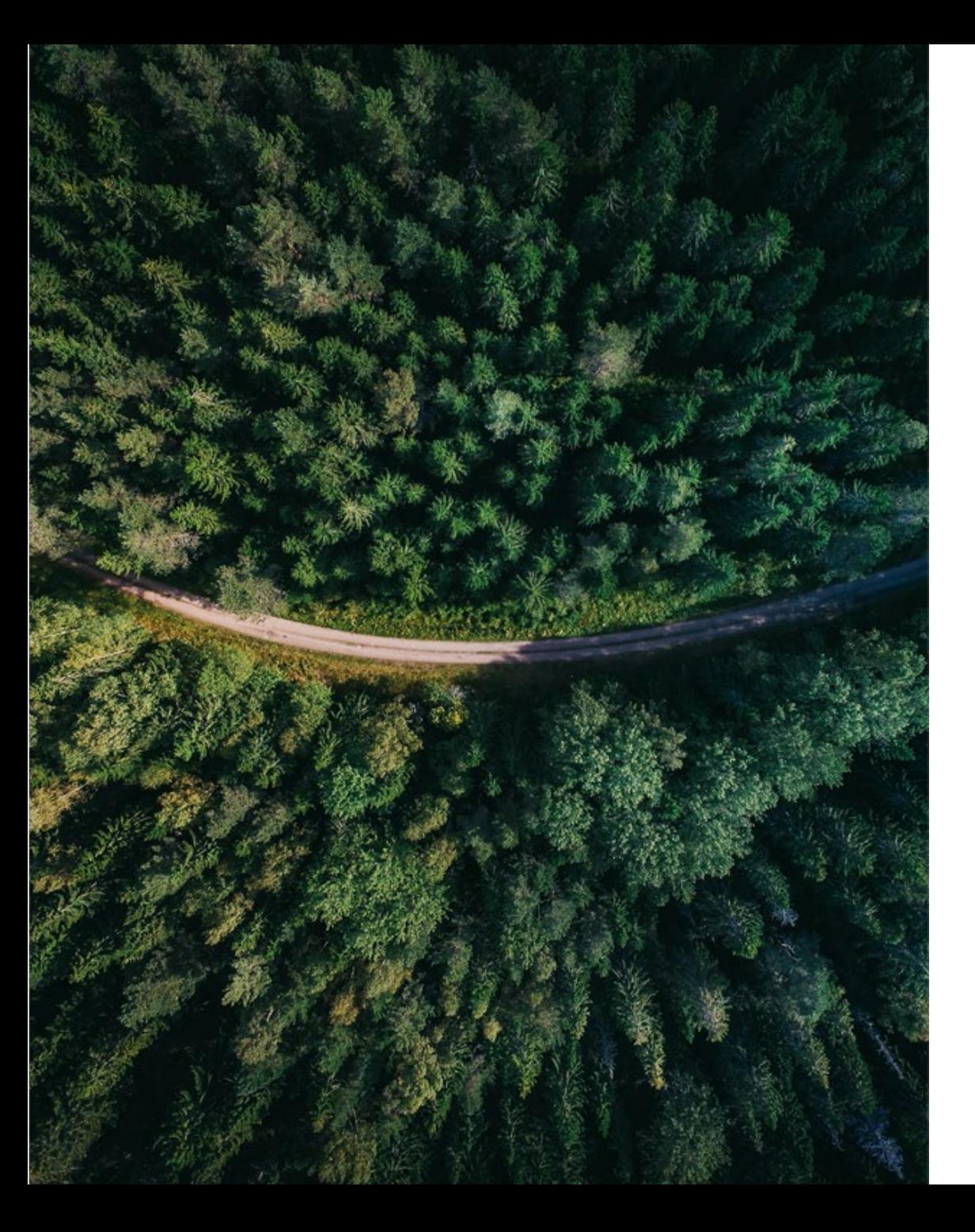

**Parcours de connexion Espace Client**

# **Double Authentification avec MICROSOFT AUTHENTICATOR**

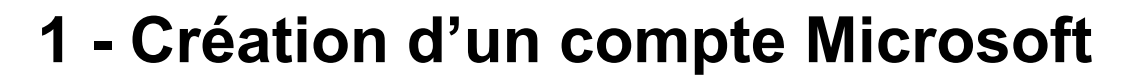

#### **Etape 1 :**

Télécharger l'application.

**Etape 2 :**

Configurer le compte.

[>> Voir la procédure depuis le](#page-28-0) smartphone

# Protéger votre compte Votre organisation requiert la configuration des méthodes suivantes pour prouver qui vous êtes. Microsoft Authenticator Configurer votre compte  $1.1.3$ Si vous y êtes invité, autorisez les notifications. Puis, ajoutez un compte et sélectionnez « Professionnel ou scolaire ». **[Valider en cliquant](#page-23-0)**  Précédent Suivant **sur SUIVANT**Je veux configurer une autre méthode

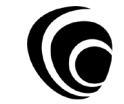

<span id="page-23-0"></span>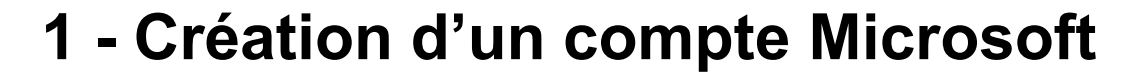

#### Protéger votre compte

Votre organisation requiert la configuration des méthodes suivantes pour prouver qui vous êtes.

#### Microsoft Authenticator

Scanner le code QR

Utiliser l'application Microsoft Authenticator pour scanner le code QR. Ceci permet de connecter l'application Microsoft Authenticator à votre compte.

Après avoir scanné le code QR, cliquez sur « Suivant ».

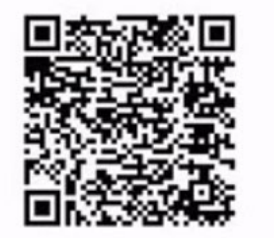

Impossible de numériser l'image ?

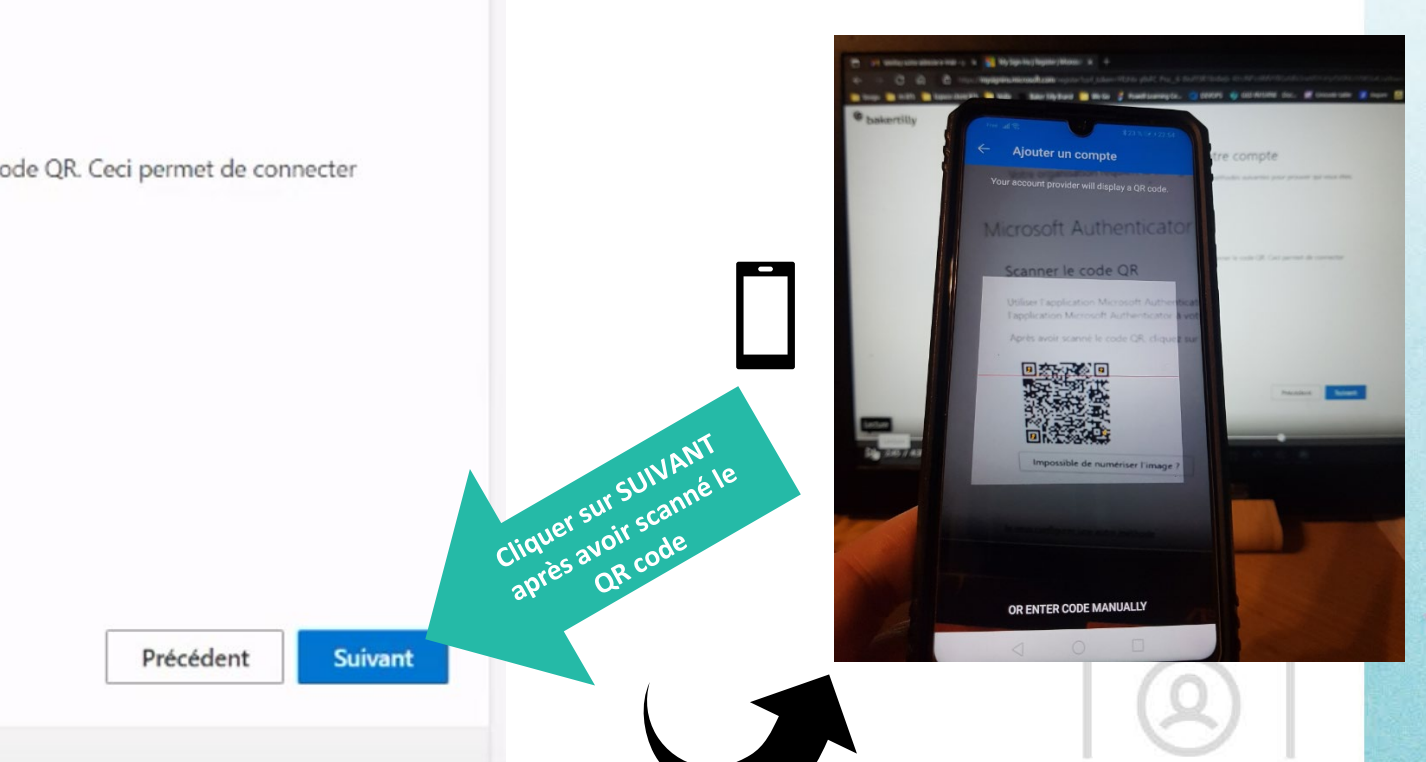

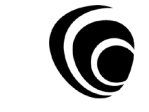

Je veux configurer une autre méthode

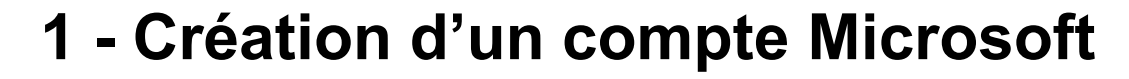

#### Protéger votre compte

Votre organisation requiert la configuration des méthodes suivantes pour prouver qui vous êtes.

## Microsoft Authenticator

Nous allons essayer  $\checkmark$ 

Approuvez la notification que nous envoyons à votre application.

Précédent

Suivant

Je veux configurer une autre méthode

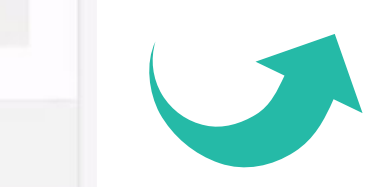

同 \*24 % ■■ 22:47

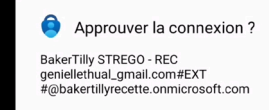

Free 제종**빠**홀

**DEELISED** APPROUVER

Sur le téléphone cliquer sur **APPROUVER**

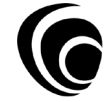

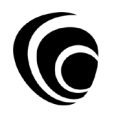

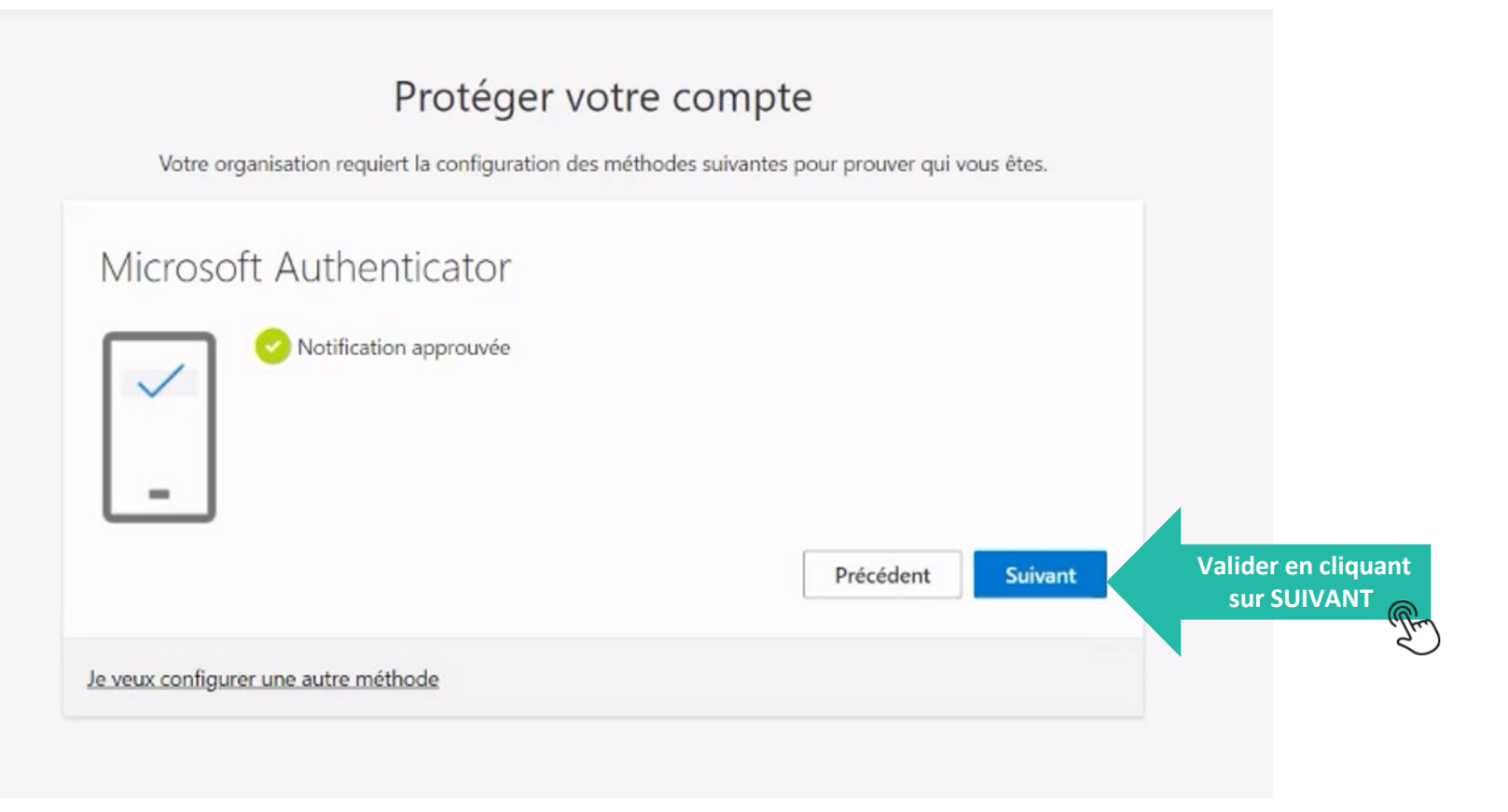

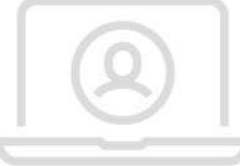

# <span id="page-26-0"></span>**1 - Création d'un compte Microsoft**

### Protéger votre compte

Votre organisation requiert la configuration des méthodes suivantes pour prouver qui vous êtes.

### Opération réussie

Bravo ! Vous avez correctement configuré vos informations de sécurité. Cliquez sur « Terminé » pour poursuivre la connexion.

#### Méthode de connexion par défaut :

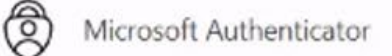

L'application Microsoft Authenticator a été correctement inscrite

Wed, 30 Nov 2022 21:47:55 GMT

**[Cliquer sur TERMINÉ](#page-27-0)**Terminé

<span id="page-27-0"></span>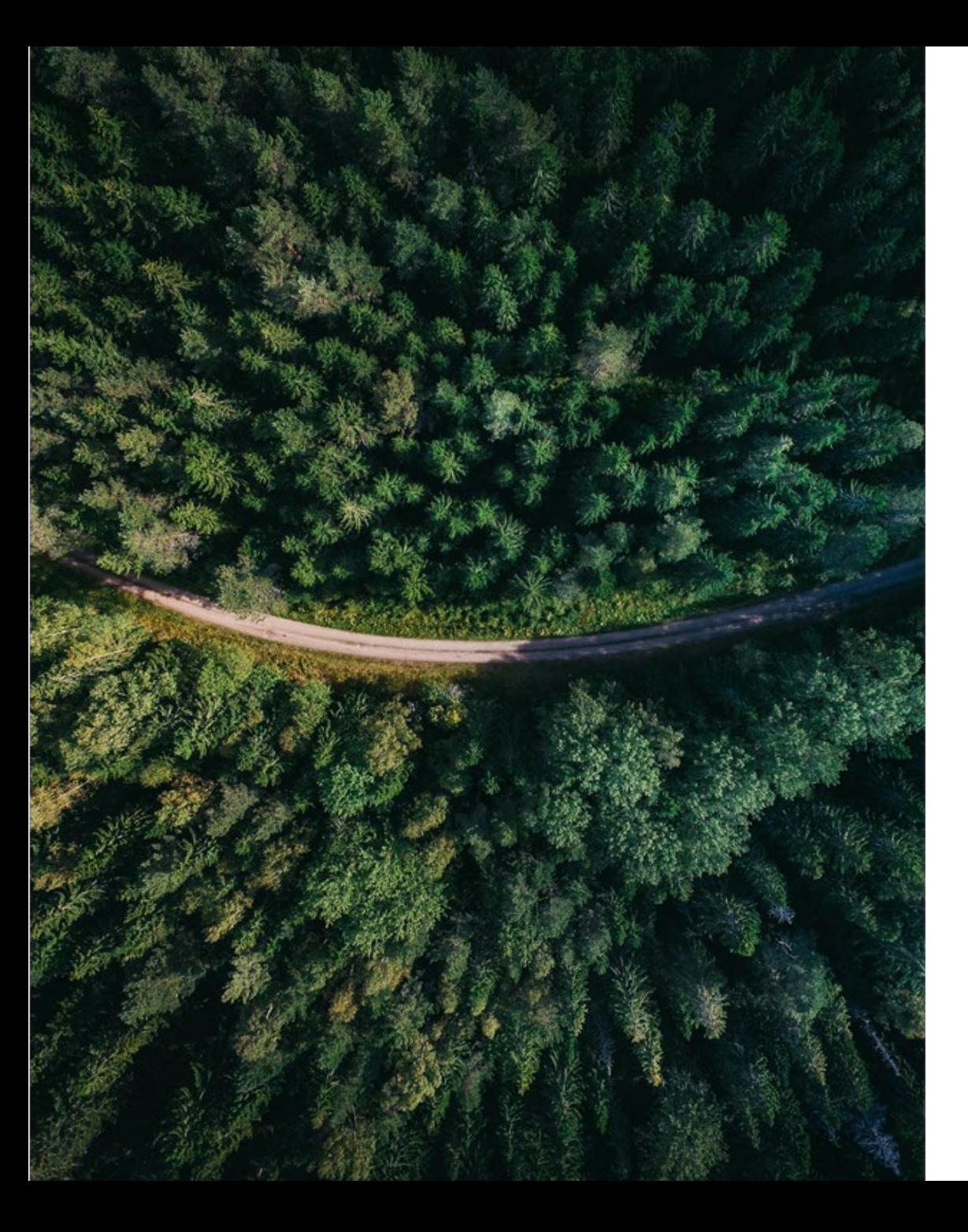

**Parcours de connexion Espace Client**

# **Comment ajouter un compte sur Microsoft Authenticator ?**

>> Vue Smartphone

<span id="page-28-0"></span>**Ajouter un compte sur MICROSOFT AUTHENTICATOR**

## **Prérequis :**

Télécharger l'application depuis Play Store ou App Store

*Attention : différentes applications s'apparentent à celle de Microsoft, bien veiller à voir apparaitre "Microsoft Corp"*

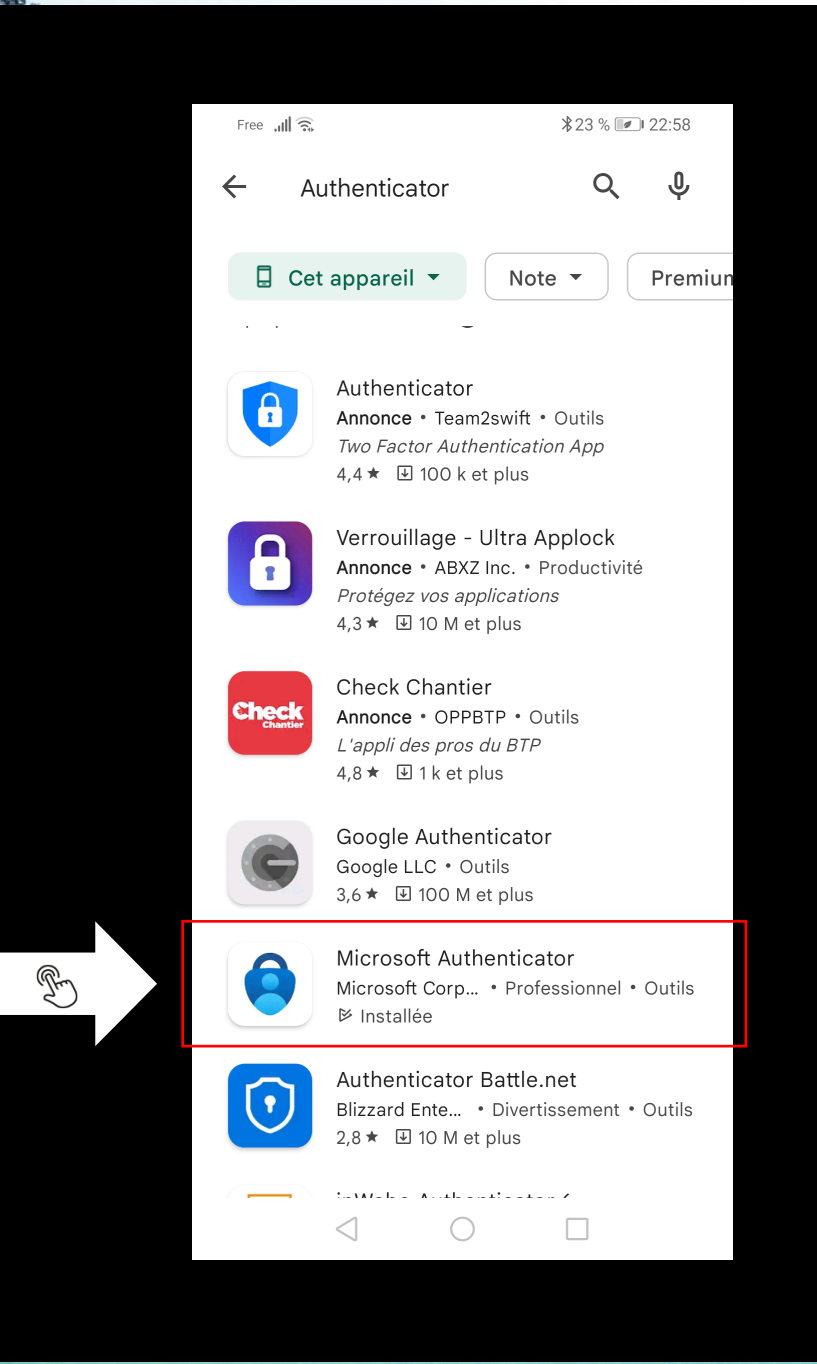

**Ajouter un compte sur MICROSOFT AUTHENTICATOR**

## **Etape 1:**

**Ajouter un compte,** en cliquant sur "+"

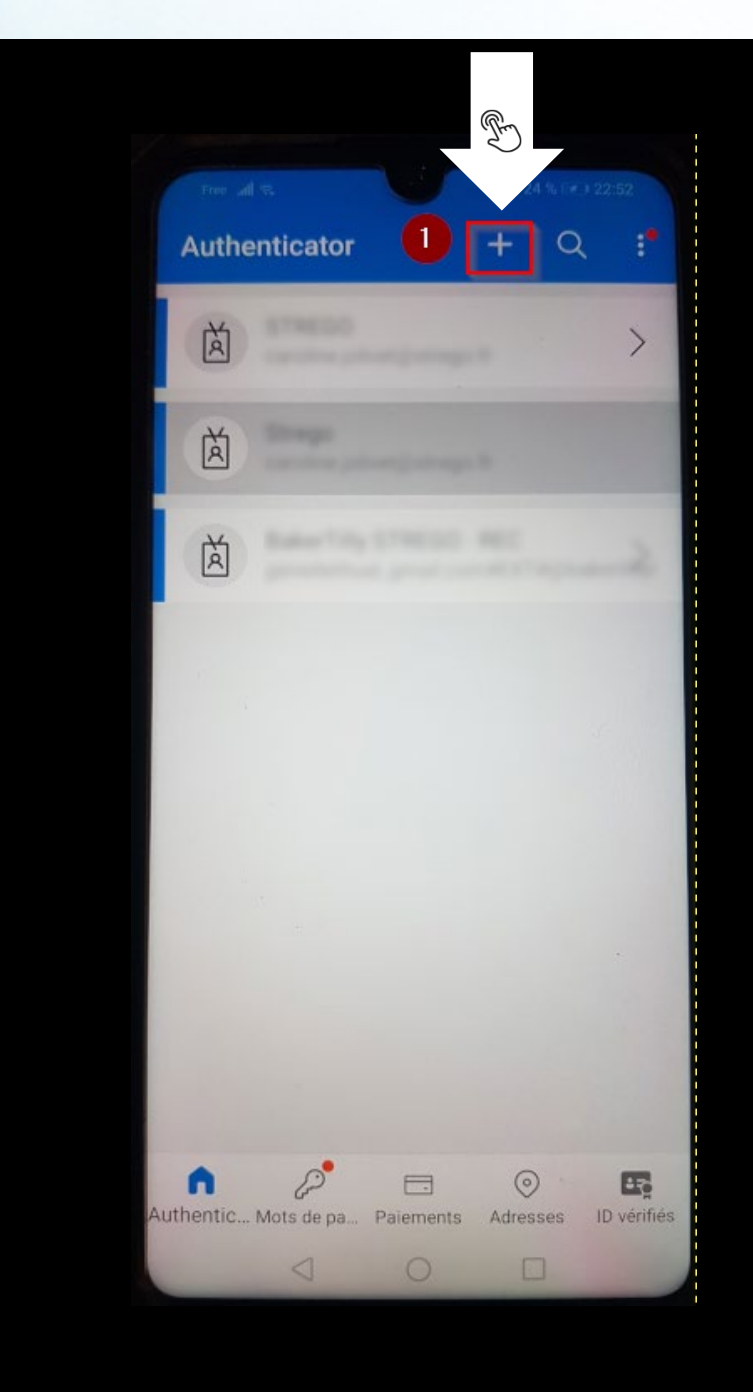

**Ajouter un compte sur MICROSOFT AUTHENTICATOR**

# **Etape 2:**

Sélectionner "Compte professionnel ou scolaire"

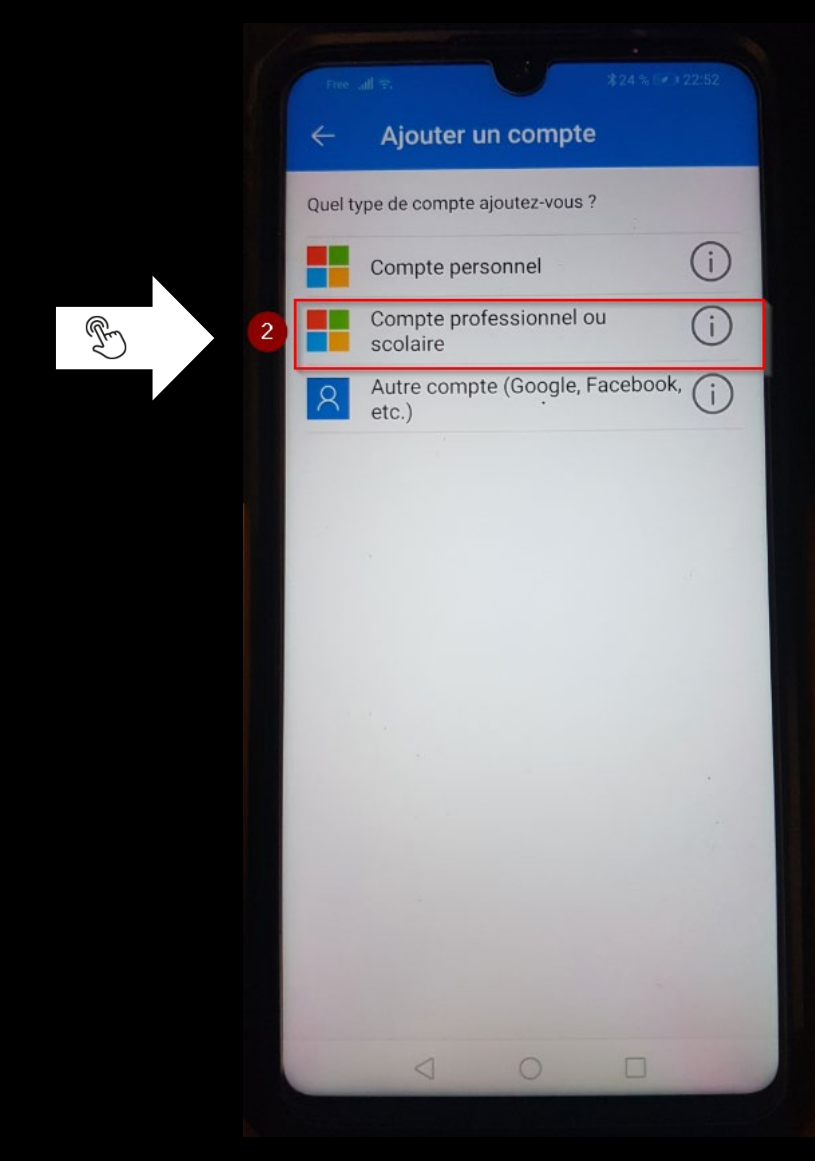

**Ajouter un compte sur MICROSOFT AUTHENTICATOR**

# **Etape 3:**

# Choisir "Scanner un code QR"

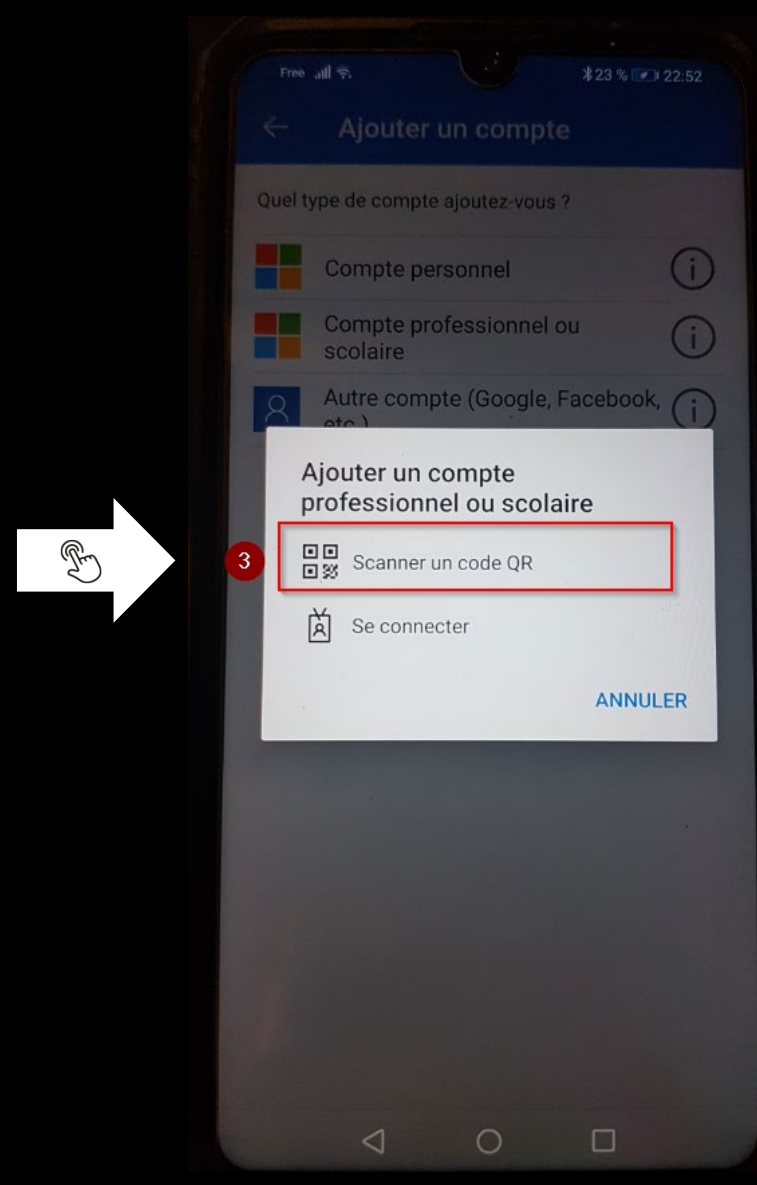

**Ajouter un compte sur MICROSOFT AUTHENTICATOR**

#### **Etape 4:**

Scanner le QR code affiché à l'écran de votre ordinateur via l'application MICROSOFT AUTHENTICATOR

*L'opération se termine avec la mention "Compte ajouté avec succès" en bas de l'écran du smartphone*

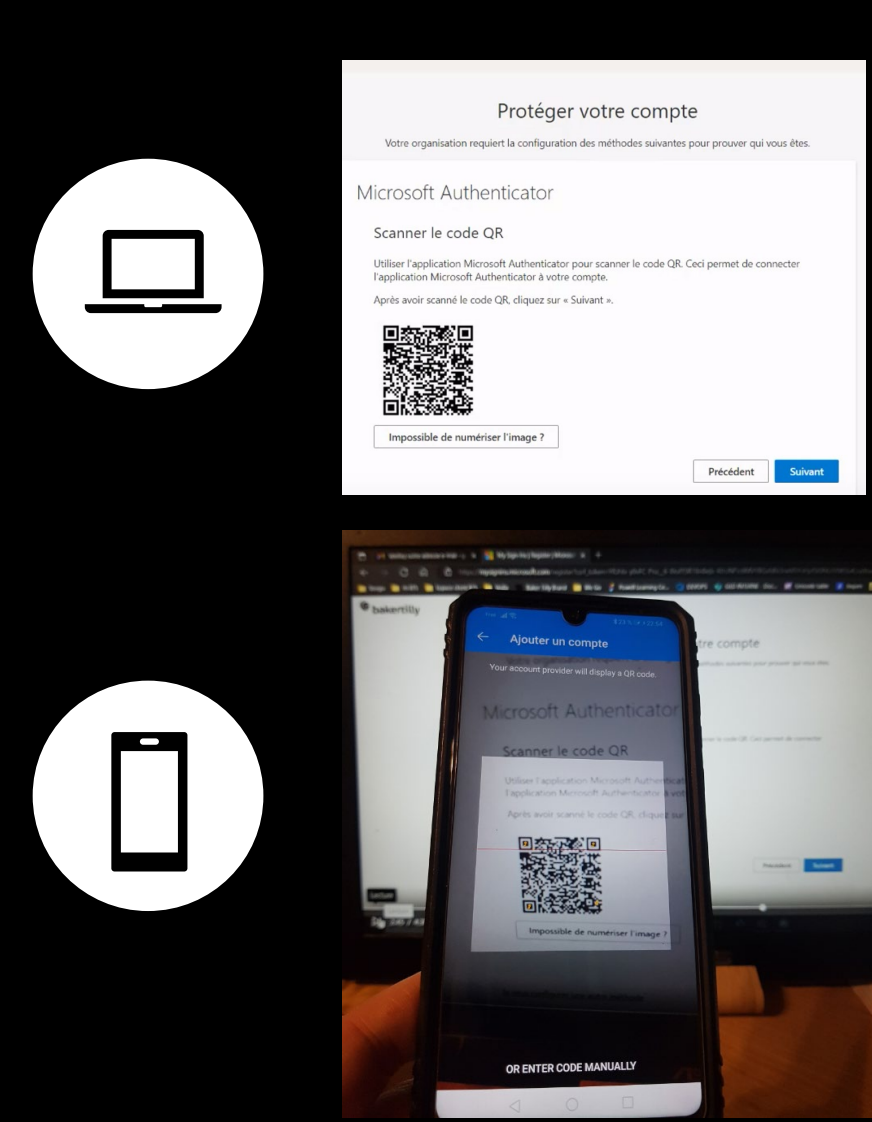

**Ajouter un compte sur MICROSOFT AUTHENTICATOR**

#### **Etape 5:**

Valider la notification envoyée sur le smartphone via l'application, en cliquant sur **"APPROUVER"**

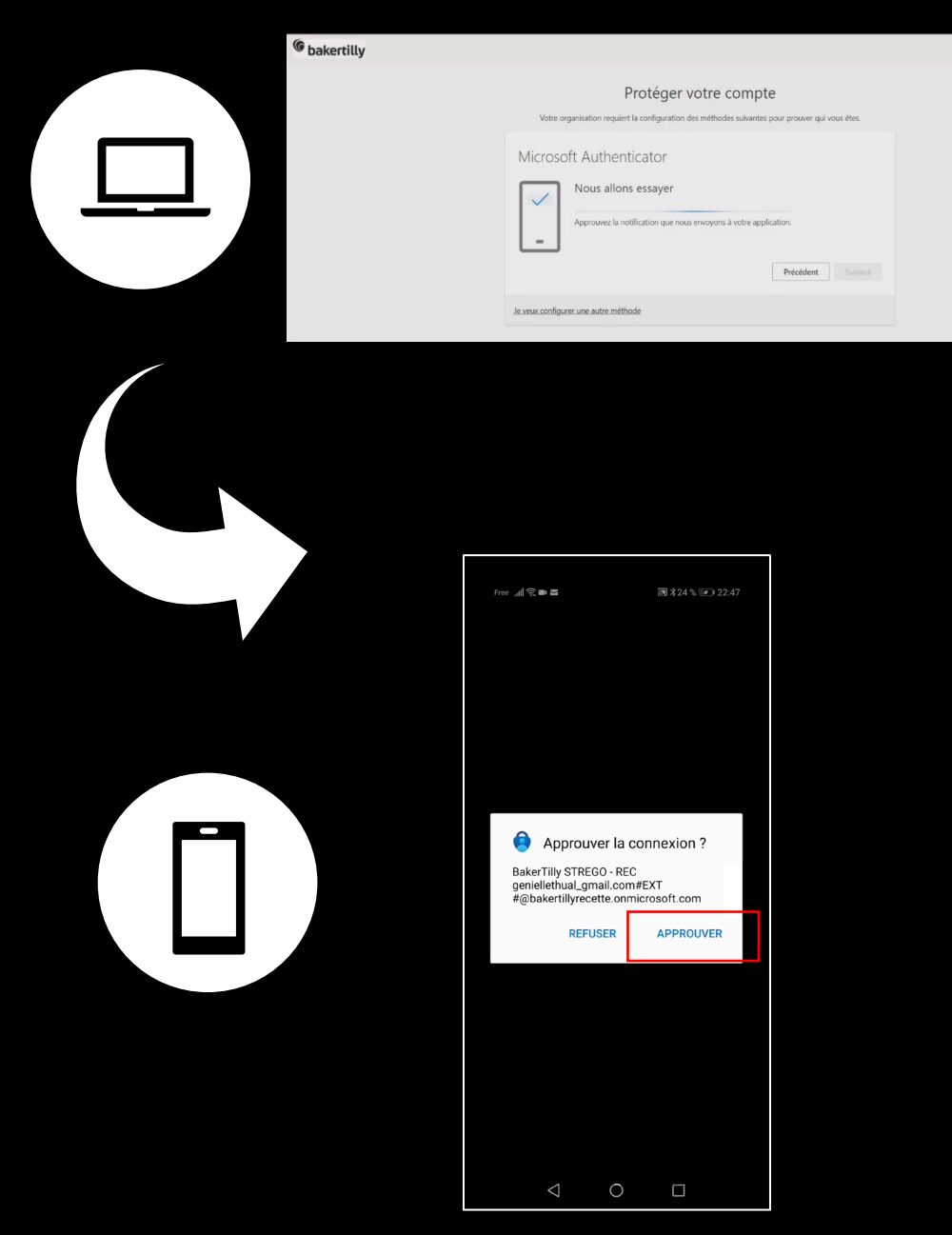

**Ajouter un compte sur MICROSOFT AUTHENTICATOR**

# **La création du compte est approuvée.**

**Il ne reste plus qu'à terminer le parcours de connexion vers l'espace client sur le PC, en cliquant sur « Suivant »**

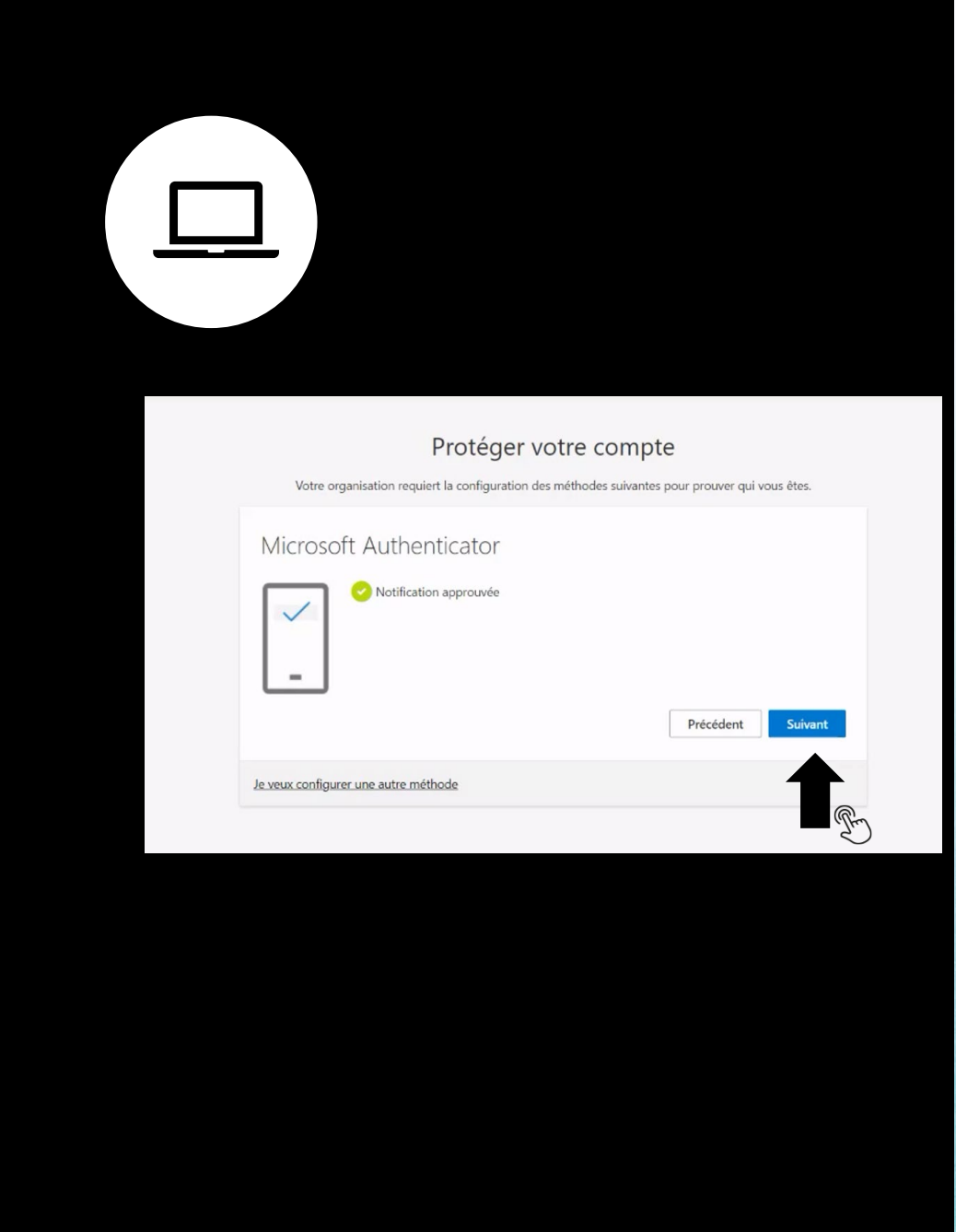

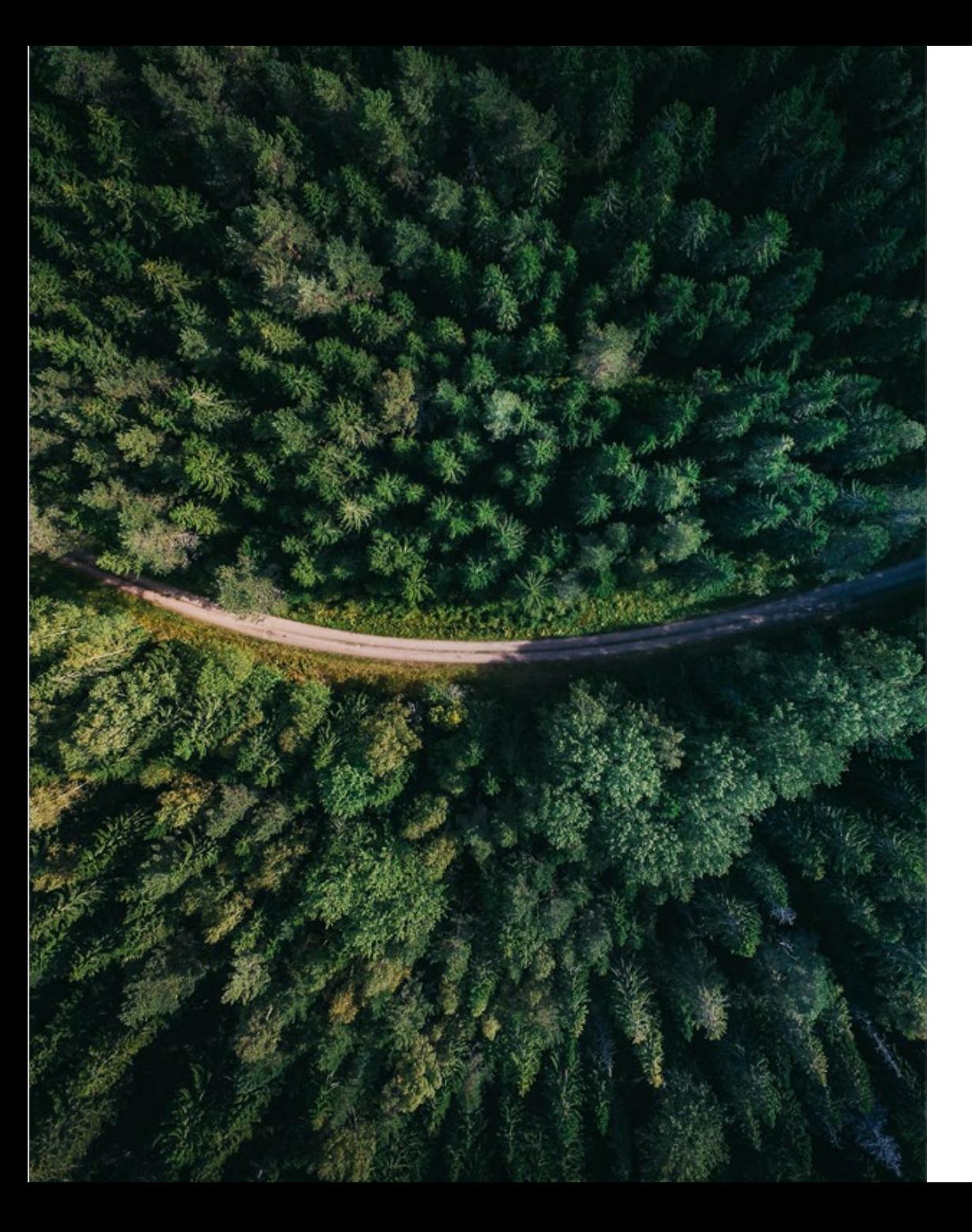

**Parcours de connexion Espace Client**

# **Fin du parcours**

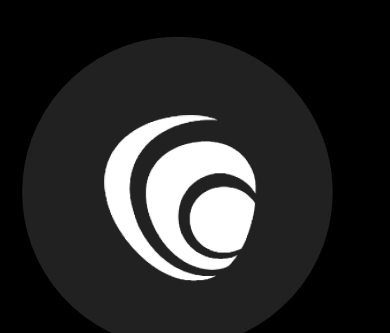

#### **Validation de votre accès Espace Client**

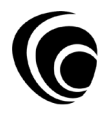

# **2 – Validation de l'accès à l'Espace Client**

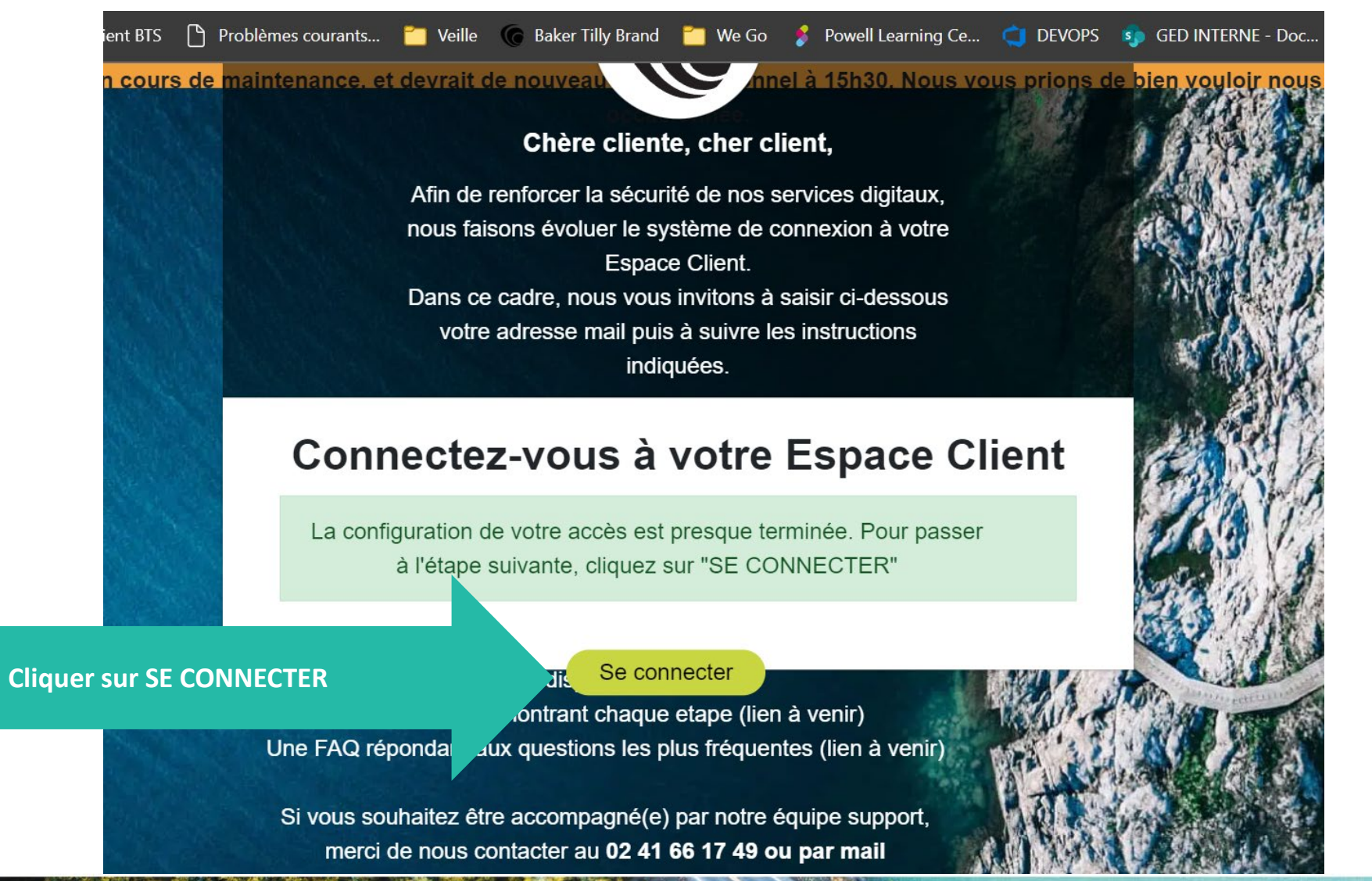

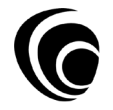

# <span id="page-38-0"></span>**2 – Validation de l'accès à l'Espace Client**

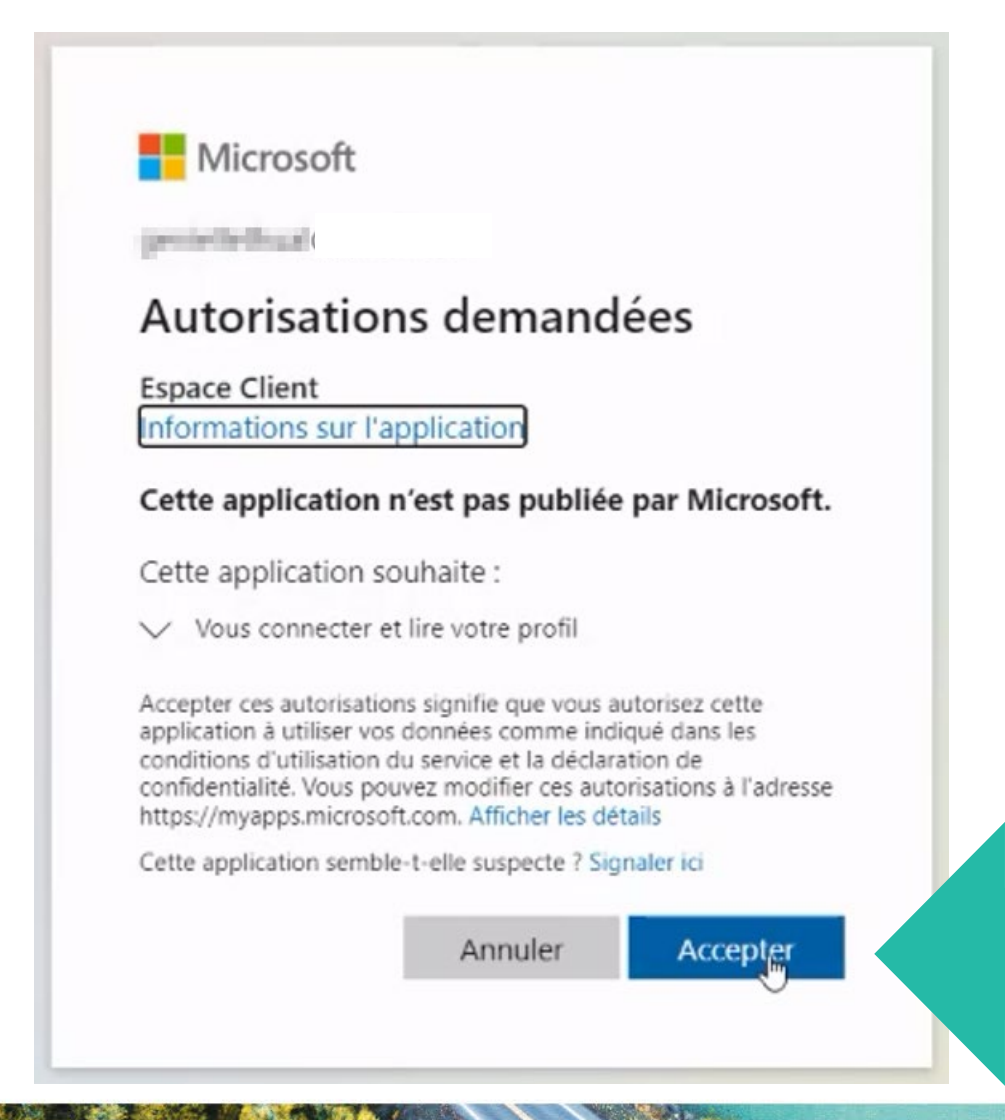

**[Cliquer sur](#page-39-0)  ACCEPTER**

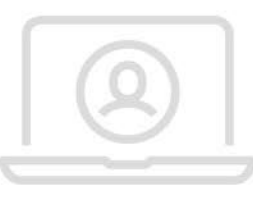

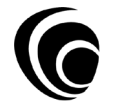

# <span id="page-39-0"></span>**2 – Validation de l'accès à l'Espace Client**

# Validation des CGU uniquement pour les nouveaux clients

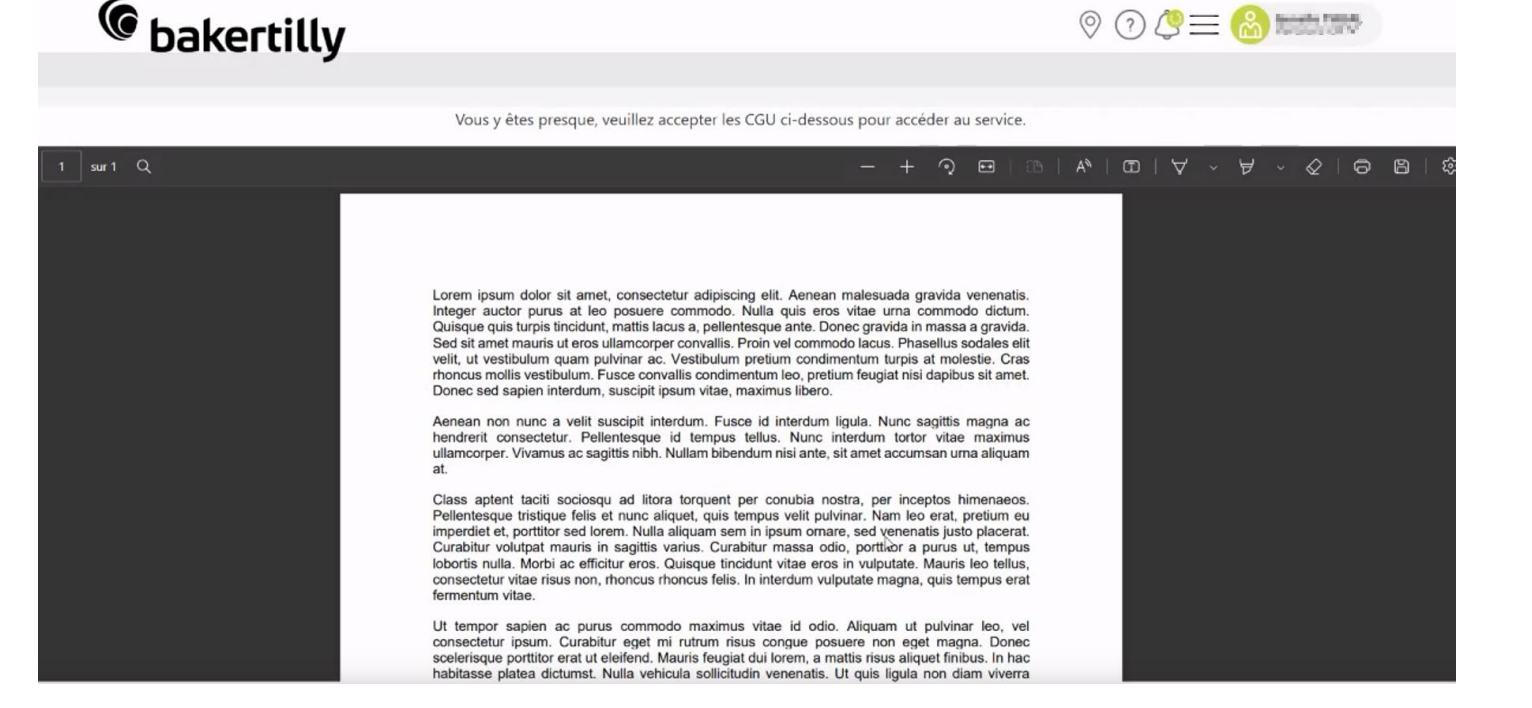

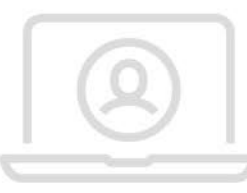

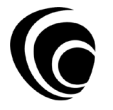

# **2 – Validation de l'accès à l'Espace Client**

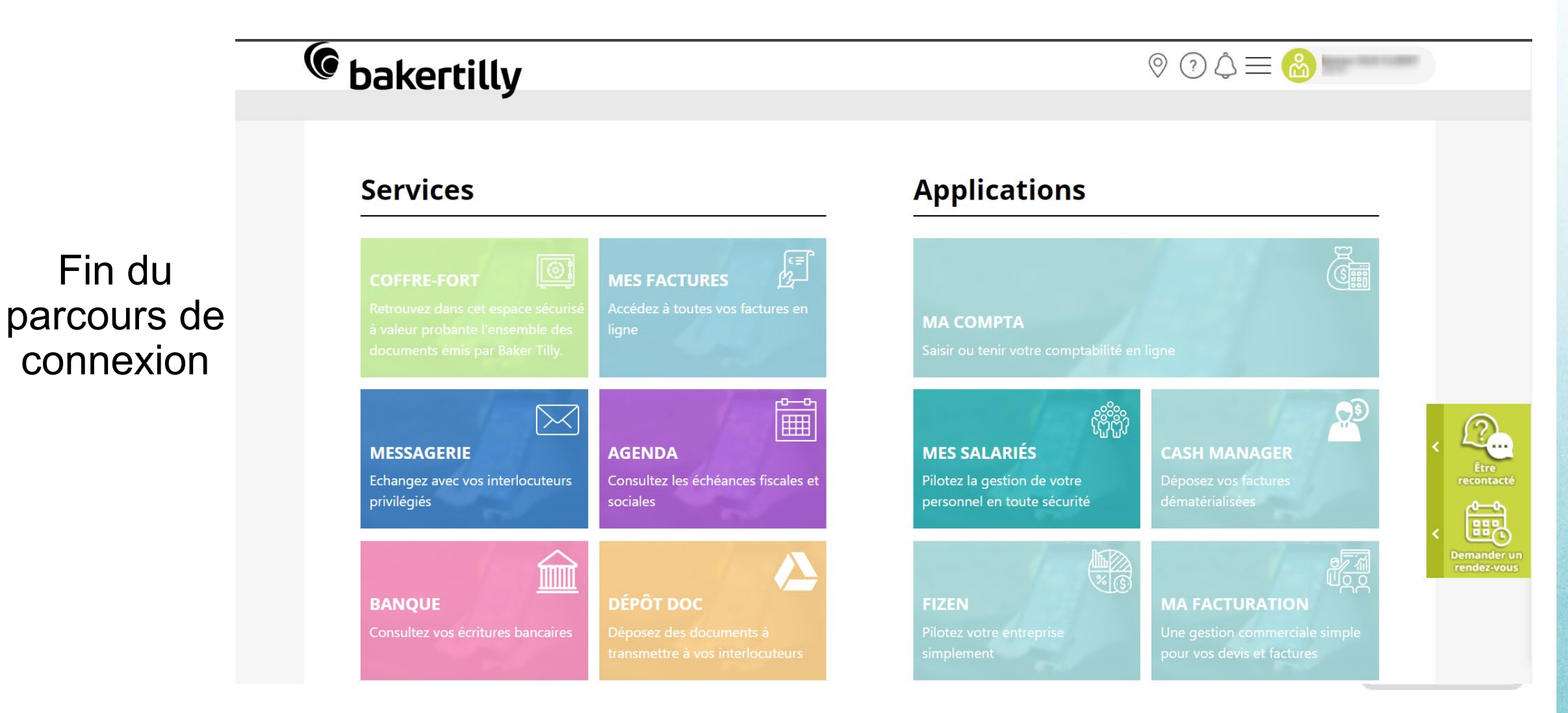

# **2 – Validation de l'accès à l'Espace Client**

#### Le process de création de votre nouvel accès à l'Espace Client **est à présent terminé.**

Pour les prochaines connexions, il suffit d'utiliser :

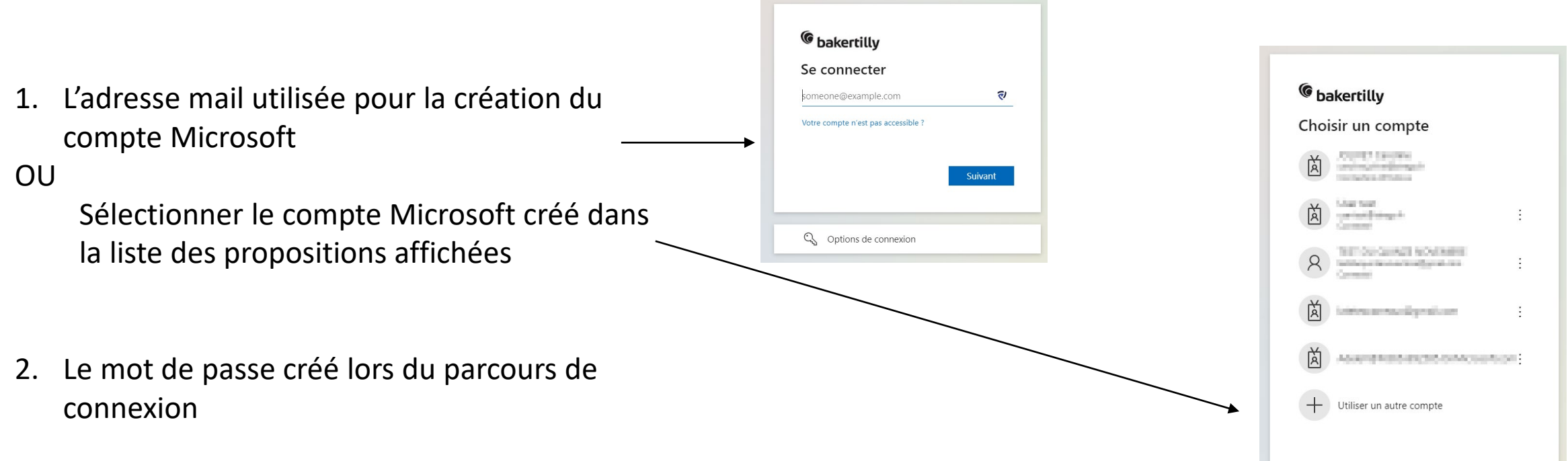

# **Merci de votre attention**

 $\odot$ 

**Nos équipes restent à votre écoute pour tout besoin**